Qualcoww

# Optum Bank User Guide

Prepared for Qualcomm

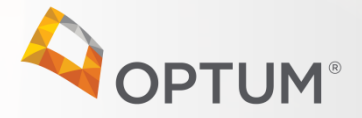

Confidential property of Optum. Do not distribute or reproduce without express permission from Optum.

Confidential property of Optum. Do not distribute or reproduce without express permission from Optum.

### Qualcoww

## Table of Contents

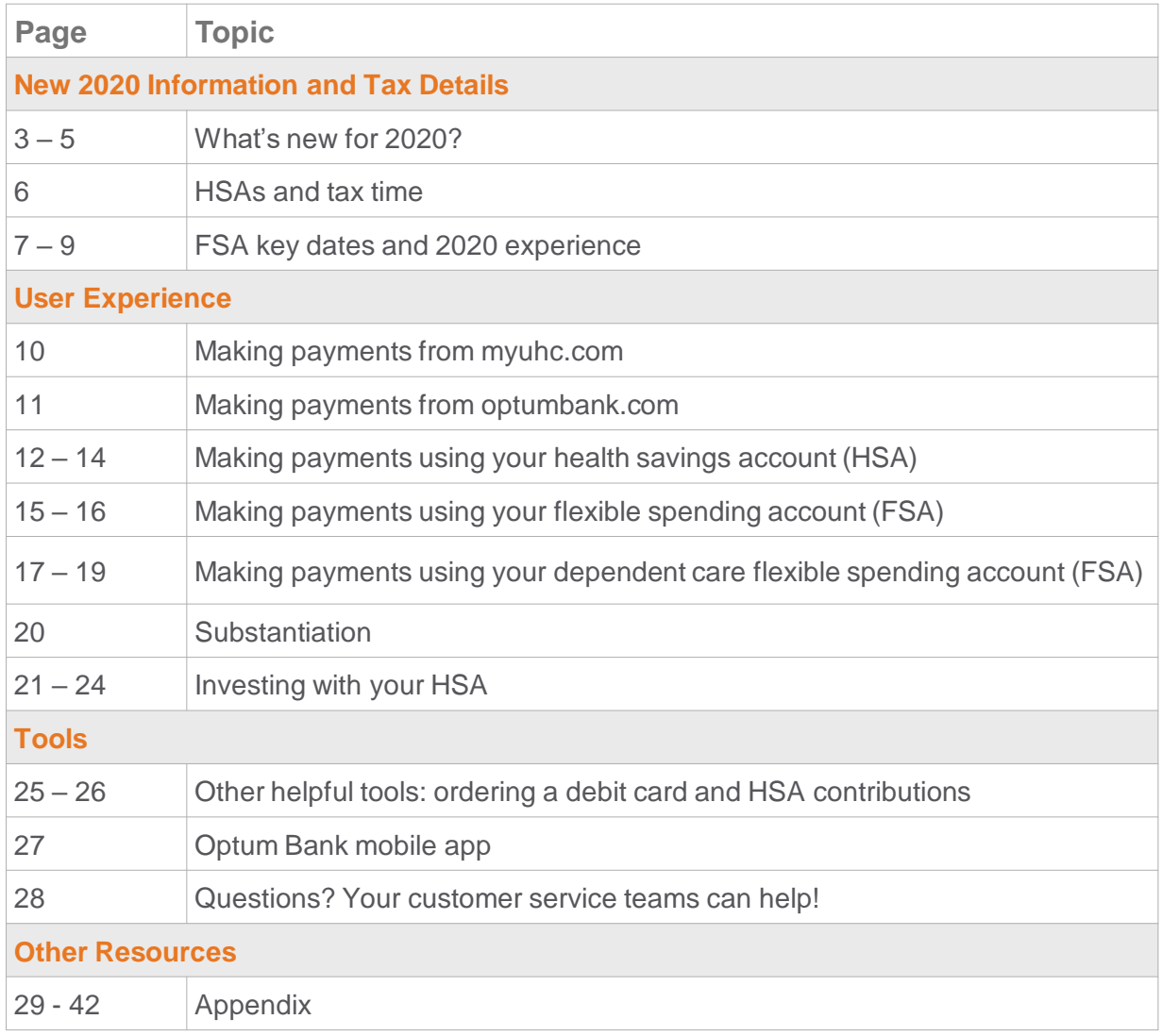

**OPTUM**<sup>®</sup>

**Investments are not FDIC insured, are not guaranteed by Optum Bank®, and may lose value**.

### **IGICOWW**

## What's New for 2020?

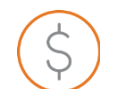

#### **HSA contribution limits:**

2019 HSA contribution limits: **\$3,500** for individual and **\$7,000** for family coverage.

2020 HSA contribution limits: **\$3,550** for individual and **\$7,100** for family coverage

*\$1,000 catch-up contribution applies if you are 55+. Catch-up contribution can be made at anytime throughout the year in which you turn 55. HSA contributions can also be updated anytime throughout the year by logging onto Bswift\*.* 

*Beginning in 2020, you will have the ability to front load your HSA contribution if you are interested in maxing out your contribution in a single payroll cycle.\**

*Attention Qualcomm couples: The family HSA contribution limit is shared within the family unit.*

#### **The new Qualcomm wellbeing program allows for new opportunities to earn HSA contributions in 2020!**

NEW for 2020! \$150 meQuilibrium score completion (EE and Spouse earned) NEW for 2020! \$150 Fidelity financial assessment (EE only) *Details about the new wellbeing program are available at go/HRHub, search "Wellbeing"*

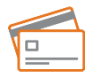

### **Order a custom debit card in your spouse or dependent's name**

Coming in 2020, you will have the ability to order additional debit cards in your spouse or dependent's name.

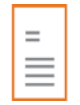

#### **HSA investment experience**

Coming soon! Optum Bank is working on enhancements to your HSA investment experience. Stay tuned for more information about these enhancements in 2020.

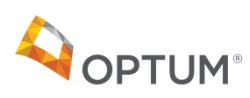

# Update your HSA contributions anytime

### Log into **bswift:**

internally (go/benadmin) or externally (Qualcomm.bswift.com)

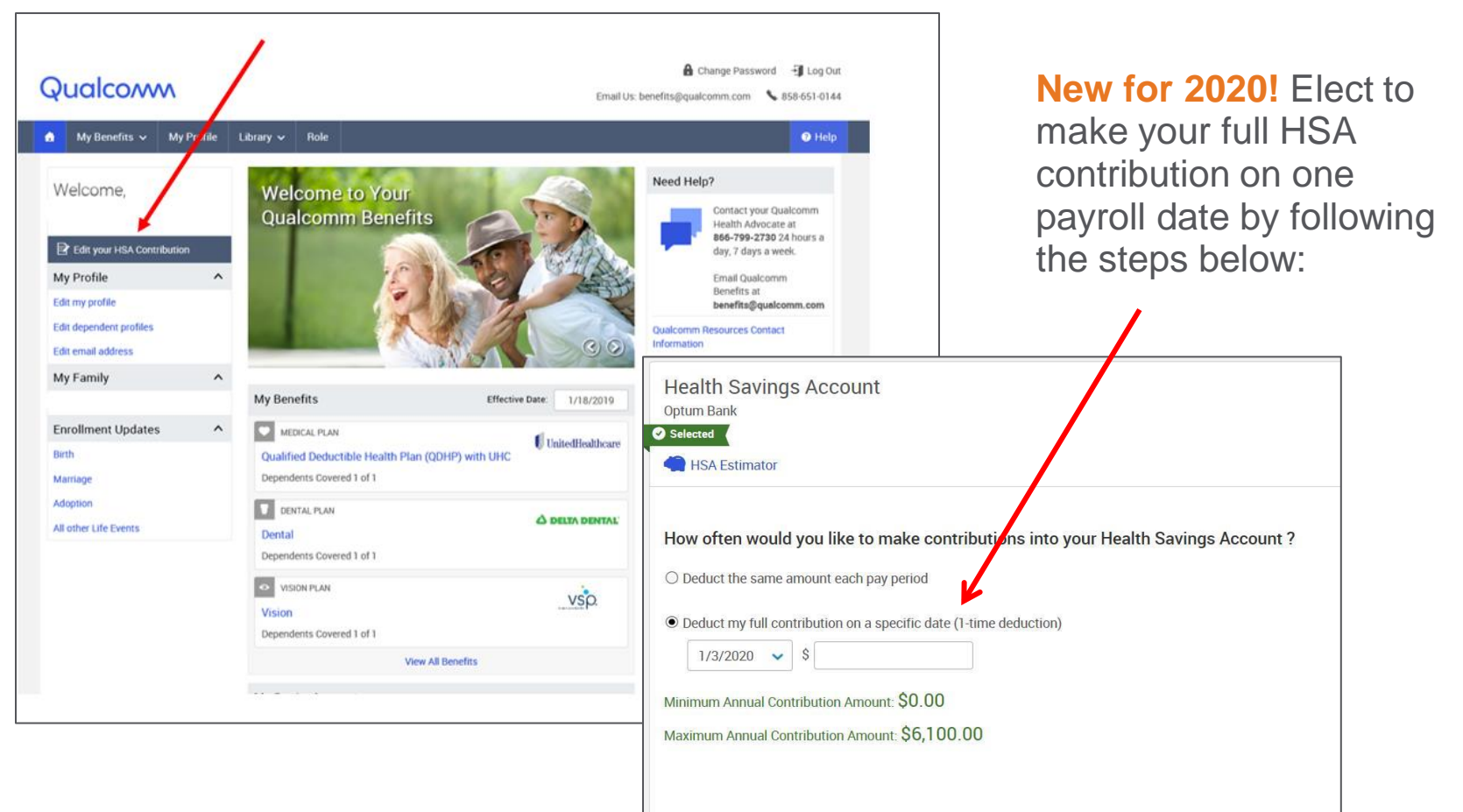

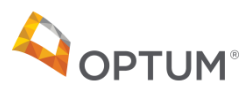

## Qualcoww

# Wellness Activity Completion

### **Bswift - My Profile**

### Wellness tab

- –Sample categories that will appear:
	- Employee Health Incentive (Quest)
	- Spouse Health Incentive (Quest)
	- Employee Self Incentive (meQ)
	- Spouse Self Incentive (meQ)
	- Employee Wealth Incentive (Fidelity)
- –End Date
	- 8/31/20 = 2020 activity completed; 2020 incentive earned
	- 8/31/19 = 2019 activity completed; 2019 incentive earned
	- Blank  $=$  activity not completed; incentive not earned

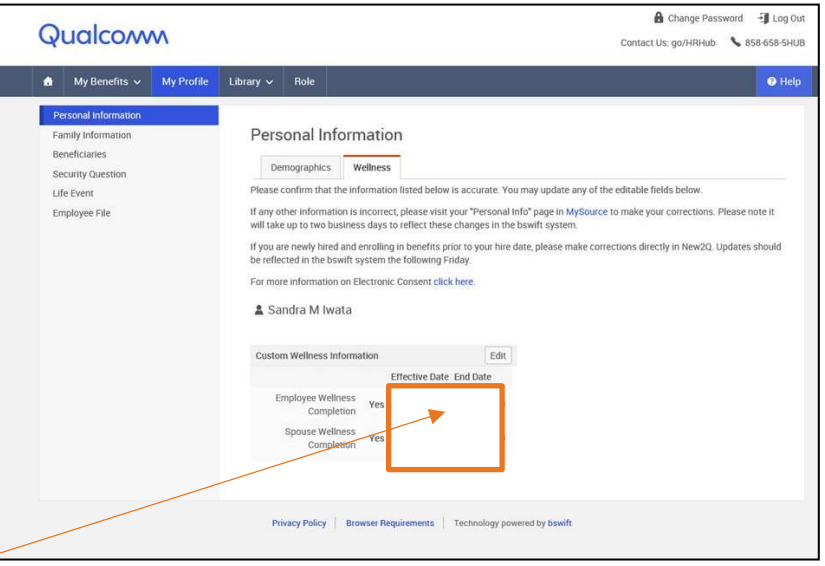

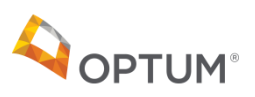

### ualcoww

## HSAs and tax time

**IRS tax forms:**

- **Form 1099-SA** shows the amount of money that you withdrew from your HSA during the tax year. If you have distributions in 2019, Optum Bank will send you this form in January. If you do not have distributions, you will not receive a Form 1099-SA.
- **Form 5498-SA\*** shows the amount of money that was deposited into your HSA for the tax year. Optum Bank submits this form to the IRS, and will also send to you in February. If you make additional contributions, you will receive a second form in May.
- **Form 8889** is the form that you fill out and submit with your tax return. This is a form you will obtain from your tax advisor or on the www.IRS.gov website.

*Note: Optum will report investment gains for the state of CA for 2019 tax reporting purposes. This report will be mailed to participants in February 2020.*

*Sample tax documents included in appendix.*

*\*Optum Bank will accept contributions for 2019 up to April 15, 2020. Prior year contributions can be made online at optumbank.com or via check*  with the Contribution/Deposit Form, also available on optumbank.com. Mailed forms must be postmarked by April 15, 2020.

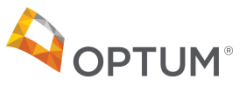

### Qualcoww

## Key FSA Dates

- Deadline to submit 2019 LPFSA, GPFSA or DCFSA claims is 3/31/2020.
- As of 1/1/2020, Optum Bank payment card will pull from your 2020 FSA funds.
- \$500 or below remaining in your 2019 LPFSA or GPFSA will rollover and become available in your new 2020 FSA account on 4/1/2020.
- Unused DCFSA balances and unused LPFSA/GPFSA balances above \$500 will be forfeited.

#### **New 2020 FSA election and rollover transaction register:**

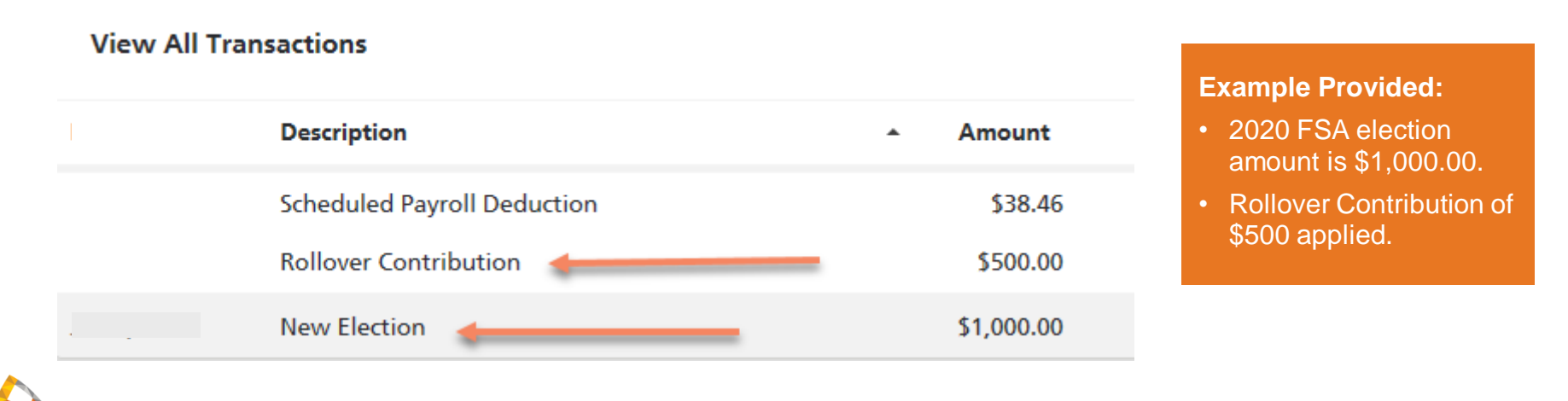

## Qualcoww

## 2020 Account Holder Experience

**Viewing as Customer** 

Return to the Service Dashboard

#### **Expense type**

- Payment request a payment.
- Reimbursement pay yourself.
- Expense add an expense without initiating a payment request.

#### Account to reimburse from

- HSA (Available Balance: \$1)
- **1/2019 -12/31/2019**  (Available Balance: \$
- **1/2019 12/31/2019 Available Balance: 54**
- Dependent Care **FSA 1/1/2020 12/31/2020** (Available Balance: \$0.00)
- Limited Purpose **FSA 1/1/2019 12/31/2019** (Available Balance: \$0.00)
- **1/1/2020 12/31/2020** (Available Balance: \$6.00)

#### **Expense amount**

#### Ś  $0.00$

Amount to reimburse now

### **Example provided:**

Employee elected LPFSA for 2019 and met 2019 plan deductible, while also electing LPFSA again for 2020 plan year. This employee also enrolled in DCFSA and HSA.

#### **Account Rules:**

#### **FSA and deductible met date:**

• Vision or dental expenses associated with dates before you meet plan's deductible should be claimed against LPFSA. Medical, dental and vision claims (incurred after meeting deductible) should be filed against GPFSA.

#### **FSA transition 2019 to 2020:**

- Deadline to submit 2019 FSA claims is 3/31/2020.
- \$500 or below remaining in your 2019 LPFSA or GPFSA will rollover and become available in your new 2020 FSA account on 4/1/2020.
- Balances will rollover into LPFSA until you meet 2020 plan deductible. If you elected GPFSA for 2020, funds will rollover into your 2020 GPFSA.
- If you did not enroll in the LPFSA/GPFSA for 2020 but have a rollover of \$500 or less, a LPFSA/GPFSA will automatically be opened on 4/1/2020 to support the rollover balance.

#### **DCFSA transition 2019 to 2020**:

- Deadline to submit 2019 DCFSA claims is 3/31/2020.
- Remaining funds in DCFSA will not rollover to new plan year and are forfeited.

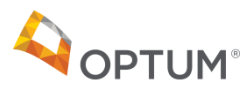

## GPFSA Account Holder Experience

### (*After reaching medical deductible)*

### **GPFSA Payment Card Rules:**

**Remember!** Vision or dental expenses associated with dates before you meet plan's deductible should be claimed against the LPFSA. Medical, dental and vision claims (incurred after meeting deductible) should be filed against GPFSA.

**Did you know?** Use of your Optum Bank debit card will pull funds from the FSA account first before your HSA.

If you are submitting payment for *medical* claims associated **with dates of service before your plan's deductible was met**, it is recommended to submit payment in the following ways:

- **Option 1:** Facilitate payment to your provider from your HSA via optumbank.com. (Refer to slide #10 for more information).
- **Option 2:** If you've paid for the expense with an alternative payment method, you can reimburse yourself from your HSA via optumbank.com. (Refer to slide #10 for more information).

If you've already used your Optum Bank debit card to submit payment for a *medical* expense associated with services dates before you met your plan's deductible, you may contact Optum Bank to reallocate the transaction from the GPFSA to the HSA.

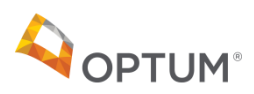

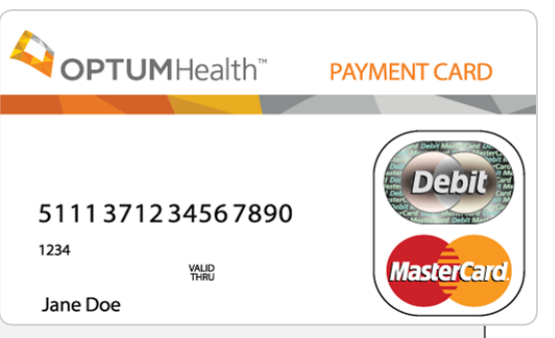

## Make a payment on myUHC.com *Using your HSA*

### Qualcomm

The Optum Bank routing number can also be found by searching **"routing number"** on www.optumbank.com

Claim Payment Methods Claim

 $\circledR$ 

 $\circledR$ 

**NEXT** 

**CANCEL** 

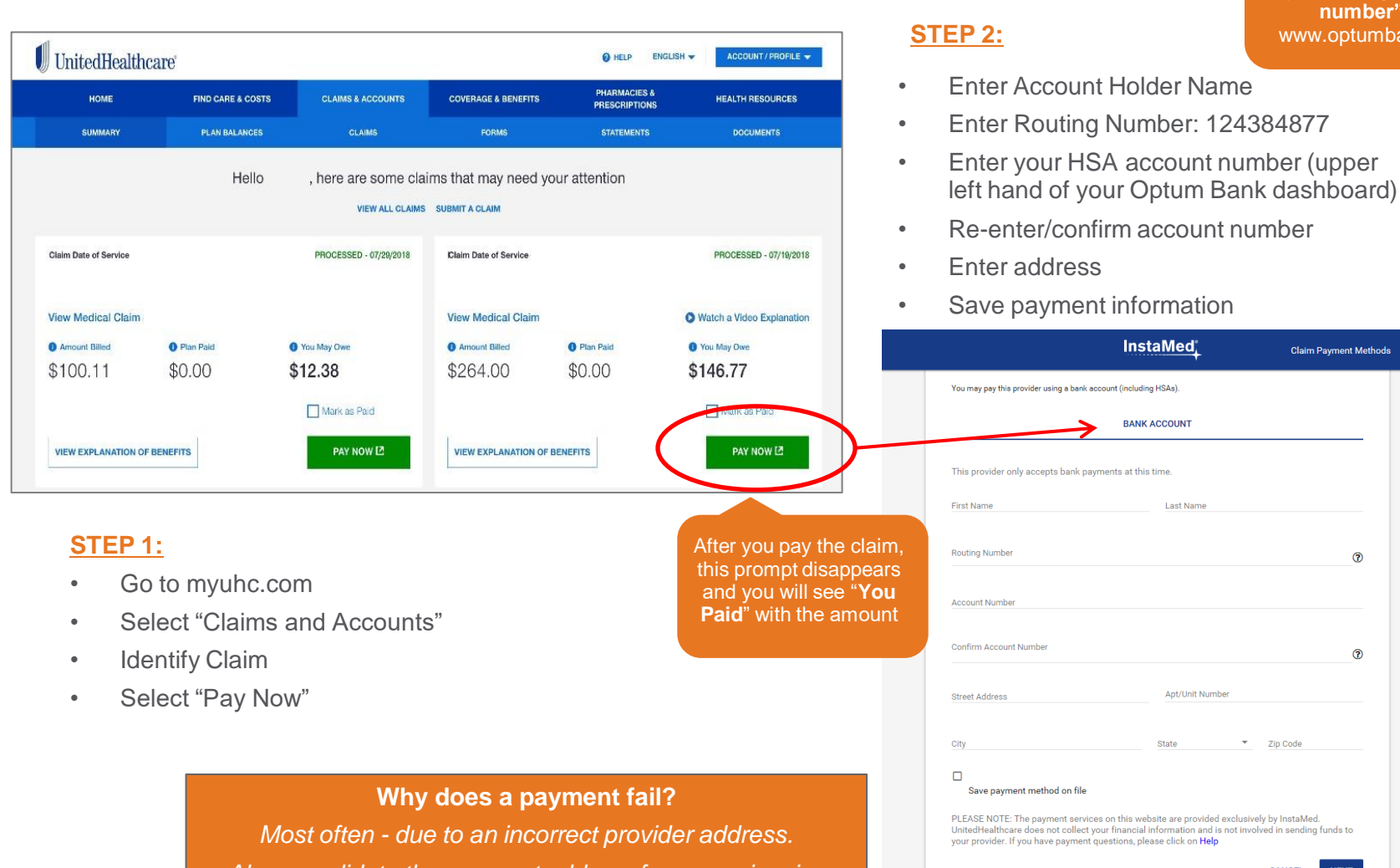

*Always validate the payment address from your invoice before submitting.*

PTUM

•*Questions about a payment made from myuhc.com? Call UHC directly at (866) 467-8263*

## Make a payment on optumbank.com *View your claim information*

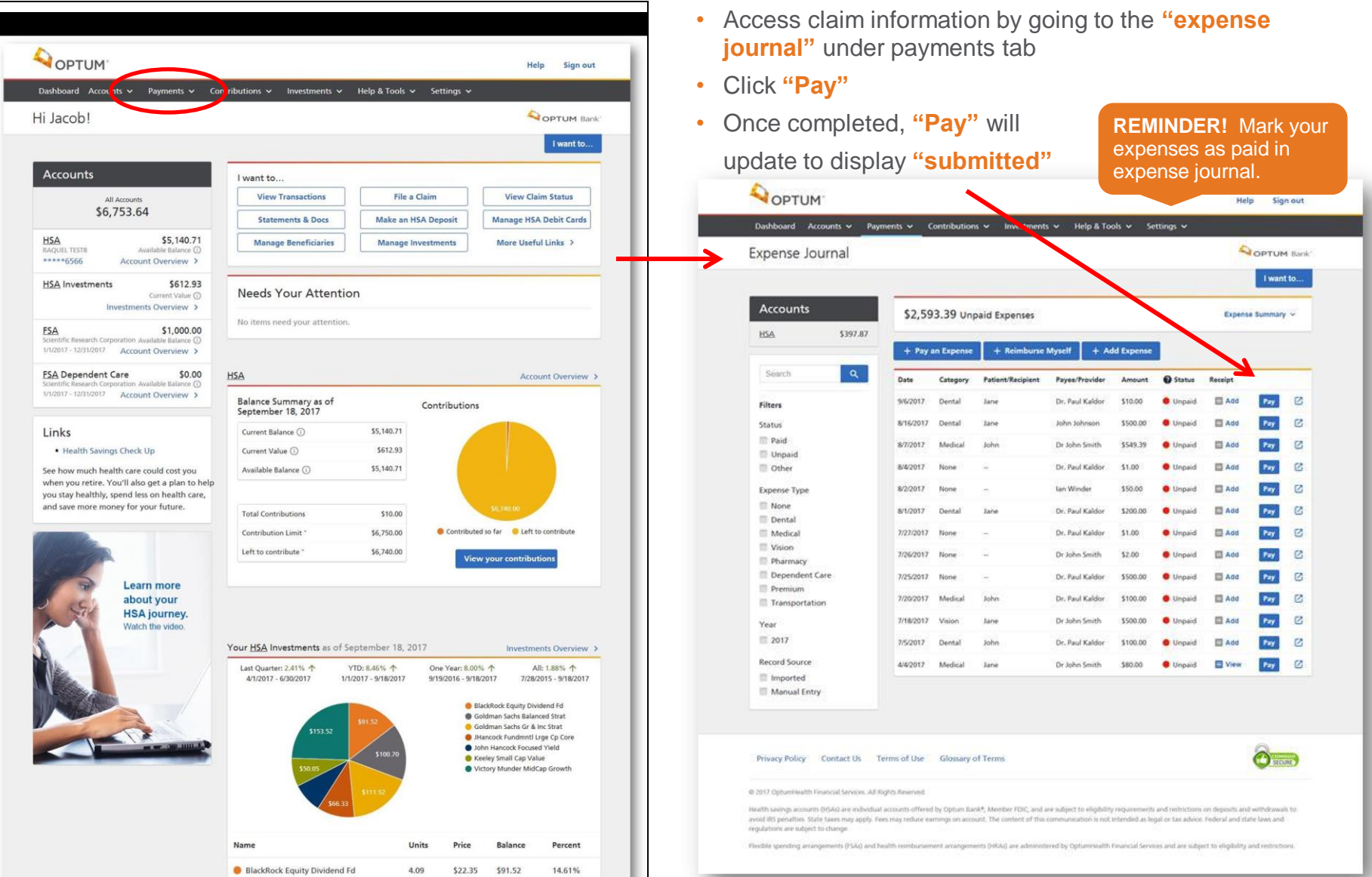

Qualcomm

## Make a payment on optumbank.com *Health Savings Account (HSA)*

Qualcoww

**Access payment information by going to: OPTUMBank®** • "Payments" tab -> "**Pay an expense**" Contributions  $\sim$ Help & Tools v **Dashboard** Accounts  $\vee$ Payments  $\vee$ Investments  $\sim$ Pay or Reimburse an Expense **HSA payment options:**  Choose **"Payment"** under expense type to **pay provider** directly. **OPTUMBank Payment Infort** Or choose **"Reimbursement"** under **Dashboard** Accounts  $\sim$ Payments  $\sim$ Contributions v Investments  $\sim$ **Help & Tools Payments and Rein** expense type to **reimburse yourself**  Pay or Reimburse an Expense for an HSA expense paid out of pocket. **Expense type O** Payment - reque Reimbursement Expense - add an Or choose **"Expense"** under expense **Payment Information** Confirmation **Expense Information** type to simply track an HSA payment **Account to pay fro Payments and Reimbur** that was paid for out of pocket and you **O** HSA (Available Ba **OPTUMBank Expense type FSA** (Available Bal are not requesting reimbursement at Dashboard Accounts v Payments v Contributions v Investments v Help & Tools Payment - request a p **ESA** Dependent this time. Reimbursement - pa Pay or Reimburse an Expense Expense - add an expe **Expense amount Account to reimburse** Ś  $0.00$  $(1)$  $\left( \frac{1}{2} \right)$  $\left(3\right)$ **O** HSA (Available Balance **Payment Information Expense Information** Confirmation **FSA (Available Balance) ESA Dependent Care Expense type** Payment - request a payment **Expense amount** Reimbursement - pay vourself. C Expense - add an expense without initiating a payment request \$  $0.00$ **Expense amount**  $$ 0.00$ Enter the expense amount and click "Continue" to add your expense information **Continue** Cancel 12

## Make a payment on optumbank.com *Health Savings Account (HSA)*

Qualcomm

he address in does not match nent remittance

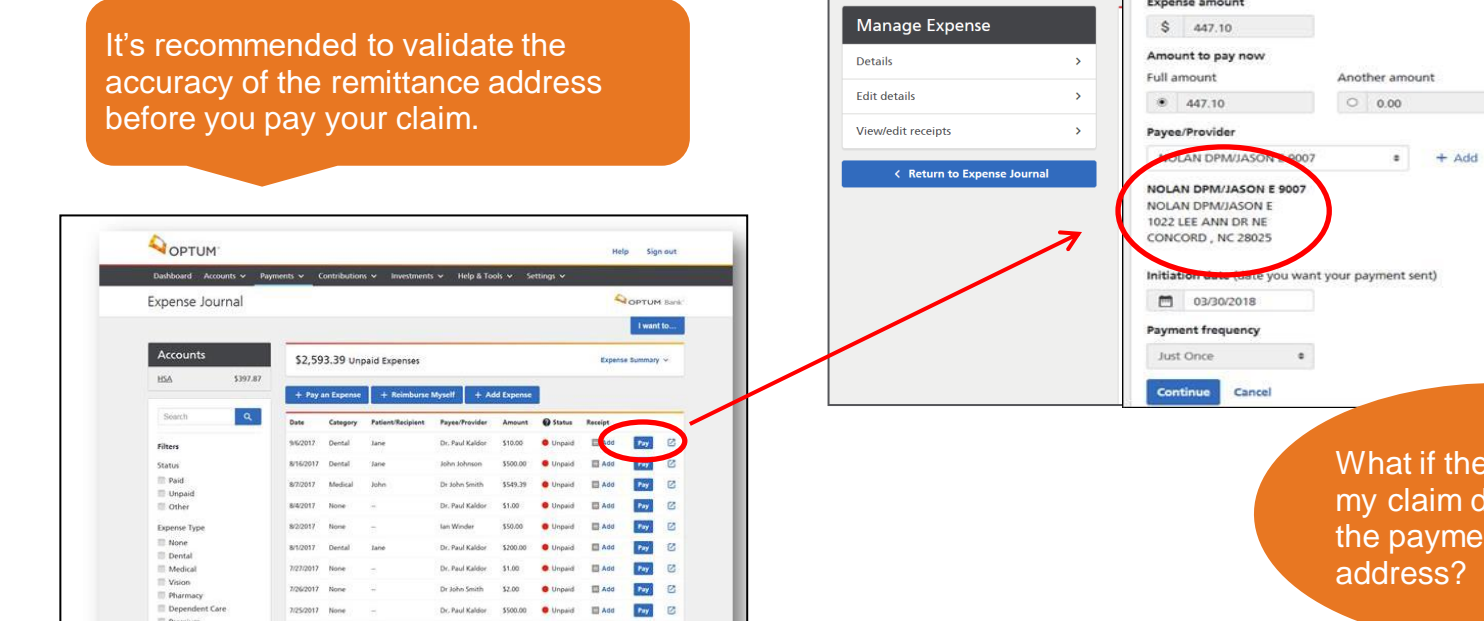

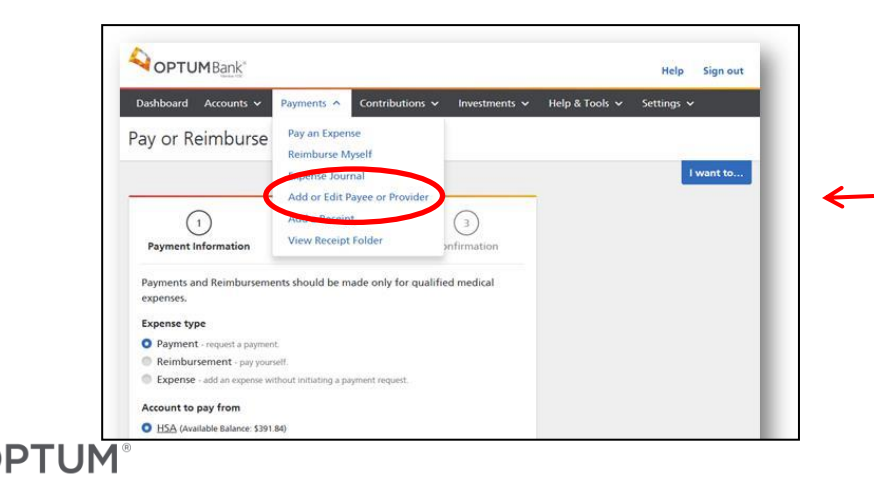

**Step 1:** Go to the **"Payments"** tab and select **"add or edit payee or provider"**

**Step 2:** From here you can **add** a new payee or **edit** a payee from your current list.

**Step 3:** Once complete, return to the **expense journal** to facilitate payment.

**NOTE!** Once you've added or updated payee information, this payee is retained for future payments. Within the payee screen, the "account number" field can be utilized to distinguish provider payments by patient. See appendix for more details.

## Make a payment on optumbank.com *Health Savings Account (HSA)*

Follow the steps below to update the provider bill payment to distinguish the patient. This information can be useful for the payee's reference in applying payment correctly.

**Step 1:** Go to the **"Payments"** tab and select **"add or edit payee or provider"**

**Step 2:** From here you can **add** a new payee or **edit** a payee from your current list.

**Step 3:** Within the payee selected, update the **account number** that is assigned to the patient referenced on the claim invoice. This information will print on the check memo line for payee's reference.

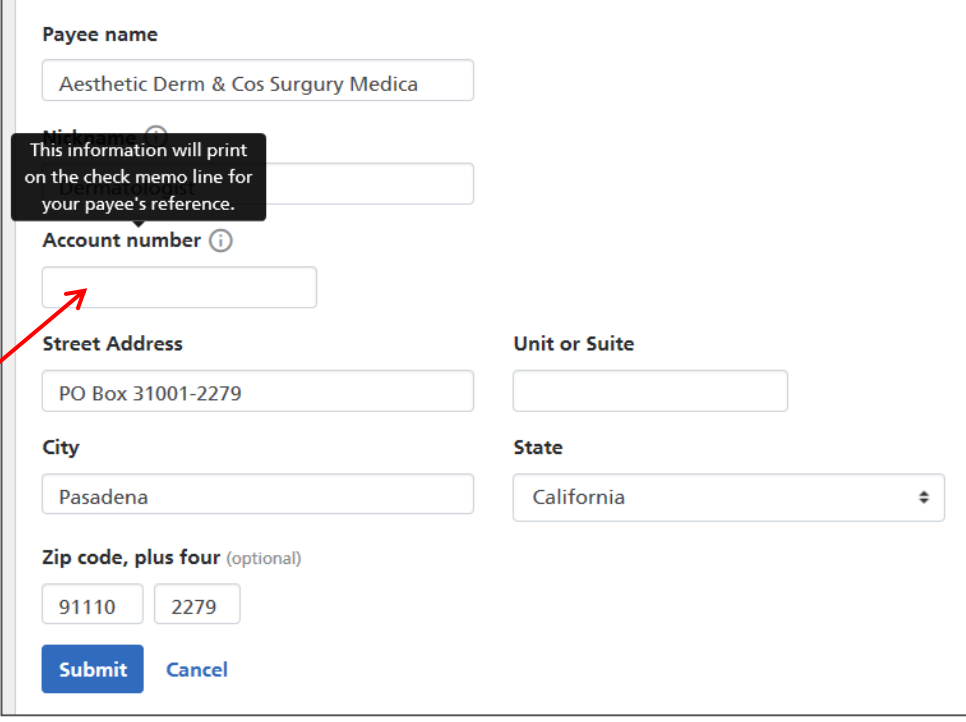

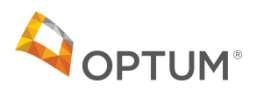

.

Qualcomm

## Reimburse yourself on optumbank.com *Healthcare Flexible Spending Account (FSA)*

#### **Access payment information by going to:**  OPTUMBank<sup>®</sup> • "Payments" tab -> "**Pay an expense**", OR **Dashboard** Accounts v Payments v Contributions  $\sim$ Investments v Help & Tools v • "**File a claim**" under the **I want to** section Pay or Reimburse an Expense **FSA payment options:**  Choose **"Reimbursement"** under  $\overline{1}$ expense type to **reimburse yourself** for **Expense Information Payment Information** Confirmation an expense paid out of pocket. Payments and Reimbursements should be made only for qualified medical expenses. **Expense type** *Note: Most FSA payments will be made with the Optum*  Payment - request a payment *payment card at the point of purchase. You also have the*  Reimbursement - pay vourself. *option to reimburse yourself if you've paid for something out of*  Expense - add an expense without initiating a payment request. *pocket. Future enhancements will allow for provider payments from FSA.* **Account to reimburse from** HSA (Available Balance: \$198.84) C FSA (Available Balance: \$1,985.00) FSA Dependent Care (Available Balance: \$50.00) **Expense amount** -Ŝ  $0.00$ Amount to reimburse now **Full amount** Another amount

 $\bullet$  0.00

 $\circ$  0.00

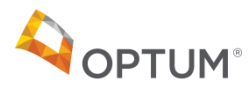

## Reimburse yourself on optumbank.com *Healthcare Flexible Spending Account (FSA)*

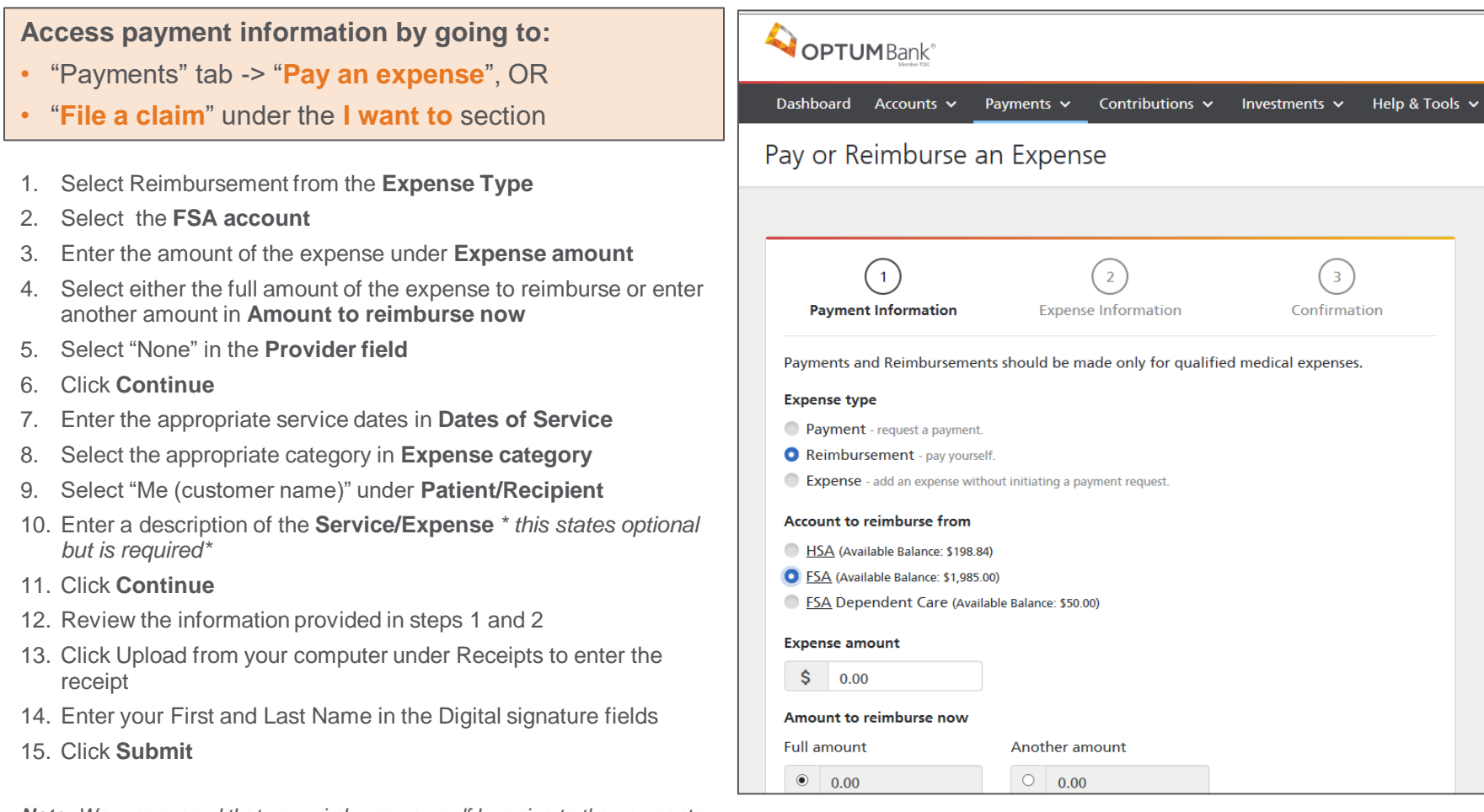

*Note: We recommend that you reimburse yourself by going to the payments tab. If you are reimbursing yourself from your FSA through the expense journal, please refer to slide 13 to edit the provider address on the claim. Select "none" as payee/provider and "me" under the "patient/recipient" field.*

**DTIIM** 

## Reimburse yourself on optumbank.com *Dependent Care Flexible Spending Account (DCFSA)*

#### **Access payment information by going to:**

- "Payments" tab -> "**Pay an expense**", OR
- "**File a claim**" under the **I want to** section

### **DCFSA payment options:**

Choose **"Reimbursement"** under expense type to **reimburse yourself** for an expense paid out of pocket.

You may also reimburse yourself by submitting the FSA claim reimbursement form found online under **"Help & Tools"**  tab, then "**Forms & Documents".**

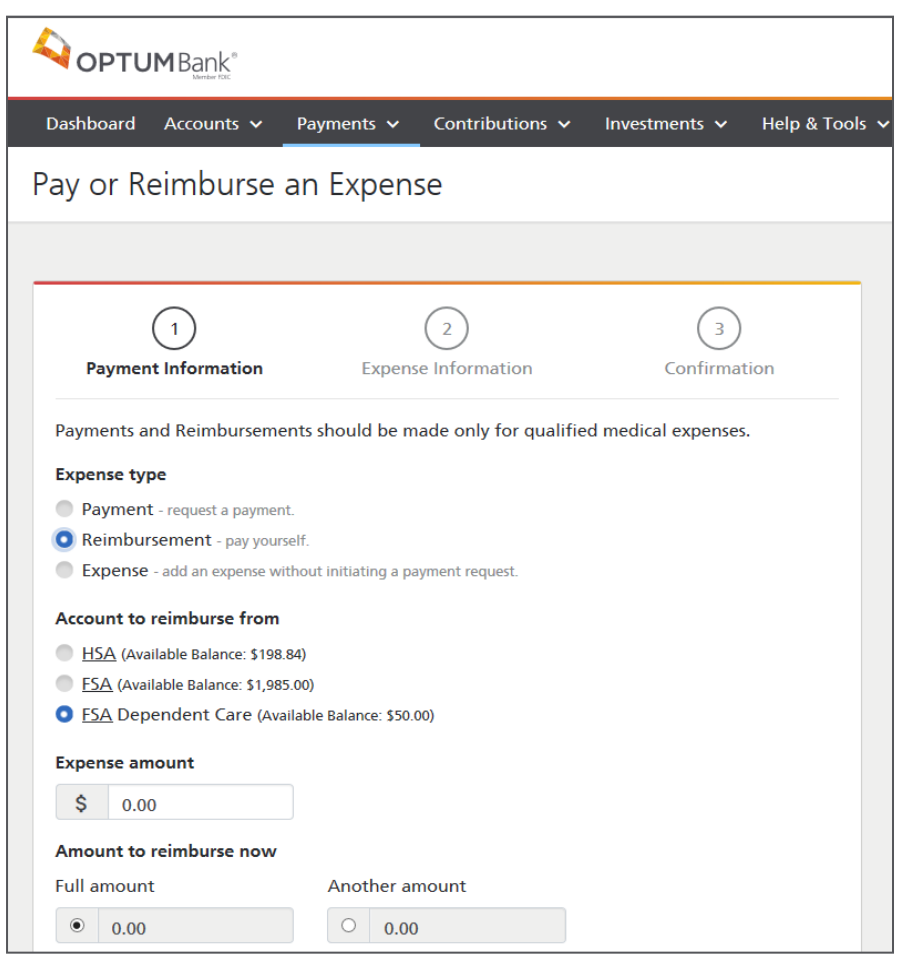

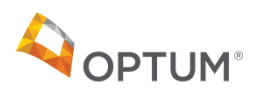

## Reimburse yourself on optumbank.com *Dependent Care Flexible Spending Account (DCFSA)*

#### **Access payment information by going to:**

- "Payments" tab -> "**Pay an expense**", OR
- "**File a claim**" under the **I want to** section
- 1. Select Reimbursement from the **Expense Type**
- 2. Select the **Dependent Care FSA Account**
- 3. Enter the amount of the expense in **Expense amount**
- 4. Select either the full amount of the expense to reimburse or enter another amount in **Amount to reimburse now**
- 5. Select "None" in the **Provider** field
- 6. Click **Continue**
- 7. Enter the appropriate service dates in **Dates of Service**
- 8. Select the appropriate category in **Expense Category**
- 9. Select "Me (customer name)" in **Patient/Recipient**
- 10. Enter the merchant name and patient/dependent in **Description**
- 11. Click **Continue**
- 12. Review the information for accuracy
- 13. Click **Upload from your computer** under **Receipts** to enter the receipt
- 14. Enter your First and Last Name in the **Digital signature**  fields
- 15. Click **Submit**

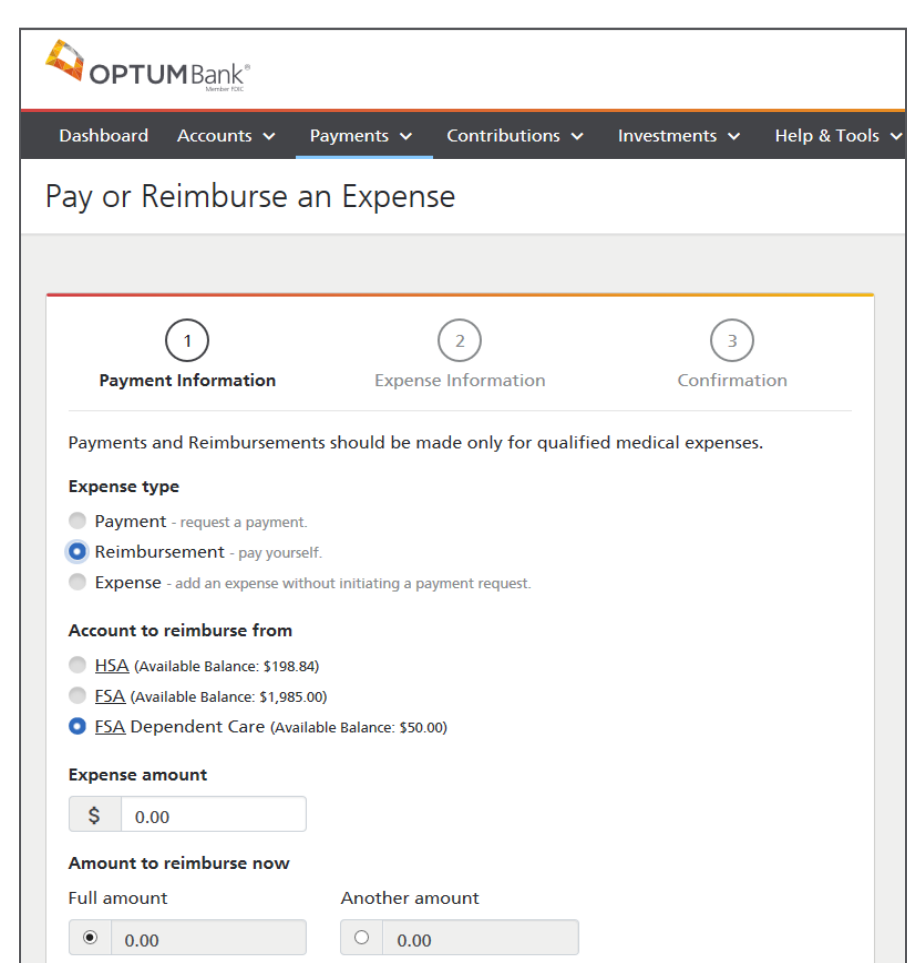

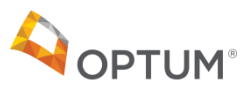

### Other Payment Methods Qualcoww *Dependent Care Flexible Spending Account (DCFSA)* **AND OPTUMBank**®

### **What if you have a recurring DCFSA expense?**

Use the Recurring Dependent Care Reimbursement Request form found under the **"Help & Tools"** tab, then "**Forms & Documents".**

#### **You can also choose to pay with your Optum Bank payment card.**

Available at Merchants that are **coded as dependent care** and accept Mastercard<sup>®</sup>

1234

Jane Doe

OPTUMHealth<sup>®</sup>

VALID

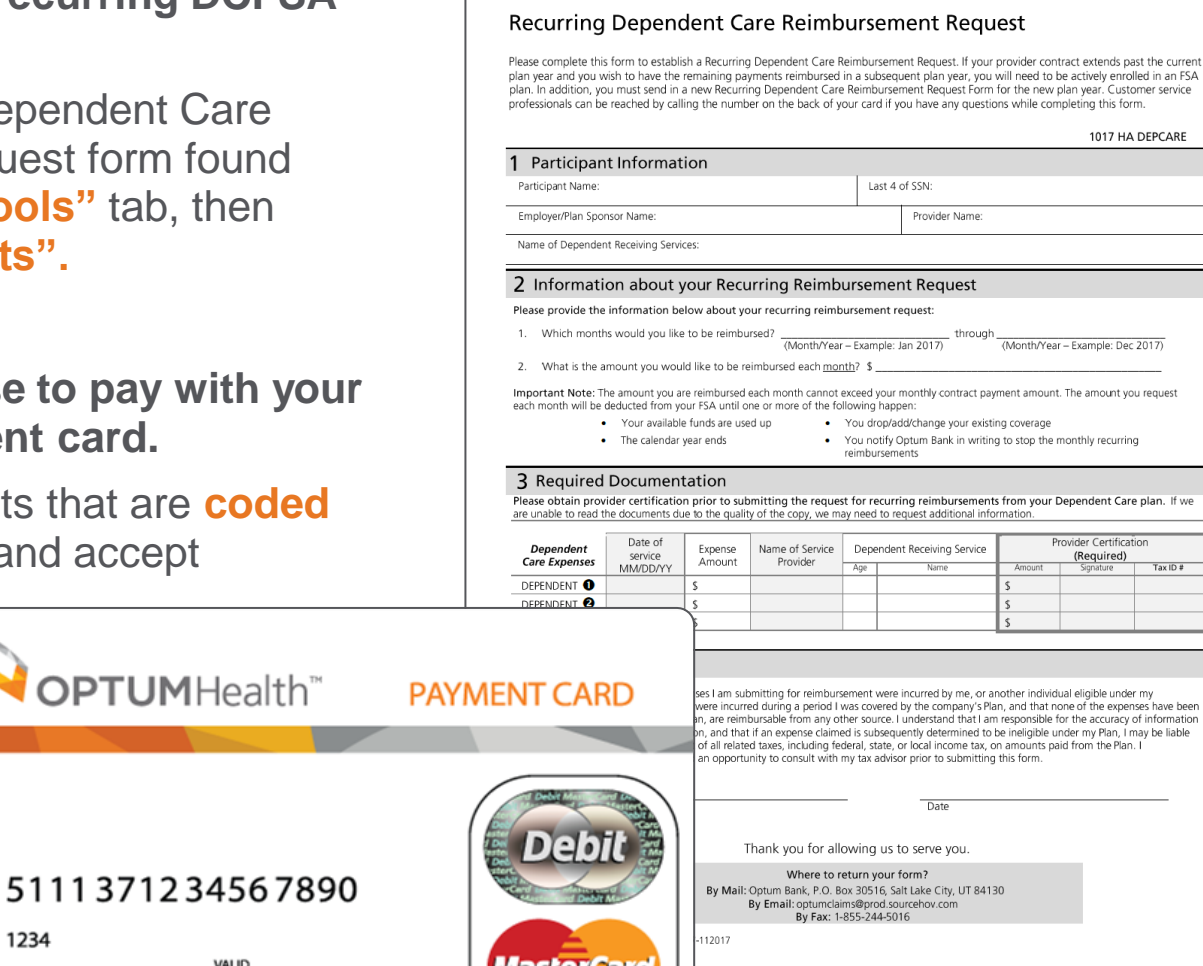

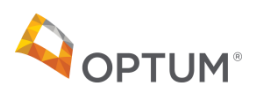

### Qualcoww

## **Substantiation**

**STEP 1: Upload a receipt** for a denied claim or unsubstantiated debit card transaction on the portal.

Account holder will see a notification with a link in the **"Needs Your Attention"** section for each claim/card transaction that requires additional documentation to be uploaded. Please note, your substantiation documents must be attached to the claim. Only loading receipts to the receipt vault is not sufficient to substantiate the claim.

A receipt is needed to approve a claim. Click here to upload receipt.

**STEP 2:** The links will bring the user to the specific page to **upload documentation**.

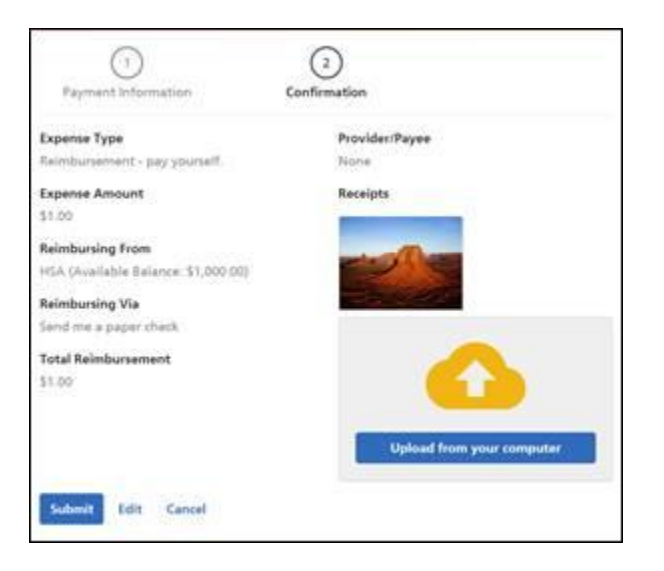

**STEP 3:** Once the documentation has been reviewed by Claim Operations, the notification and link will no longer appear. Please allow 5-7 business days for substantiation processing.

### **ODTI IM**

#### **When will you need to substantiate a claim?**

- Expenses that are purchased at an IIAS approved pharmacy, or match a standard copay amount will not require a receipt. All other expenses will require substantiation.
- You will receive a notification from Optum Bank within 7 days letting you know that a receipt is required.
- The notification will be mailed or emailed if there is an email address on file.
- Once you get the notification, log into [www.optumbank.com](http://www.optymbank.com/) to get more details and upload a receipt.
- **Mathematic is required in the information is required in the international contract of**  $\mathcal{L}$ • Current receipt limit is **7MB** for single receipts and **12MB** for multiple images.
- If you only substantiate part of the total card swipe, the Optum remaining balance that requires substantiation. Bank system will reflect the original charge as well as the

#### **What information is required by the IRS?**

- copayment, dental, etc.)  $\sqrt{ }$  Date of service
- $\checkmark$  Type of service (prescription, copayment, dental, etc.)
- $\checkmark$  Name of provider and name of individual serviced
- Cost of item or service Cost of item or service

**TIP!** An explanation of benefits (EOB) meets these IRS requirements *these IRS requirements*

# Investing your HSA

**Triple tax savings** opportunity! No federal income taxes on contributions made, investment earnings or withdrawals (when used for qualified medical expenses). (NOTE: Certain states, including AL, CA, NJ consider contributions to the account as taxable state income.)

### **Investment features:**

**DTI IM** 

- 32 mutual funds available
- No cost to invest
- \$1,000 minimum balance required to invest
- Set up automatic sweeps in \$100 increments

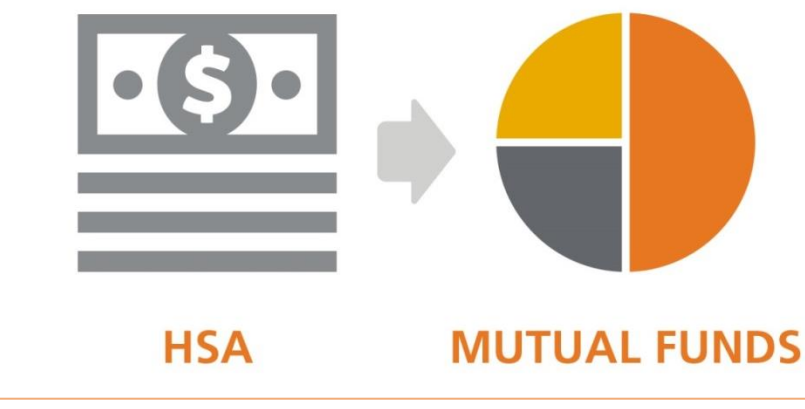

## Access your investments online

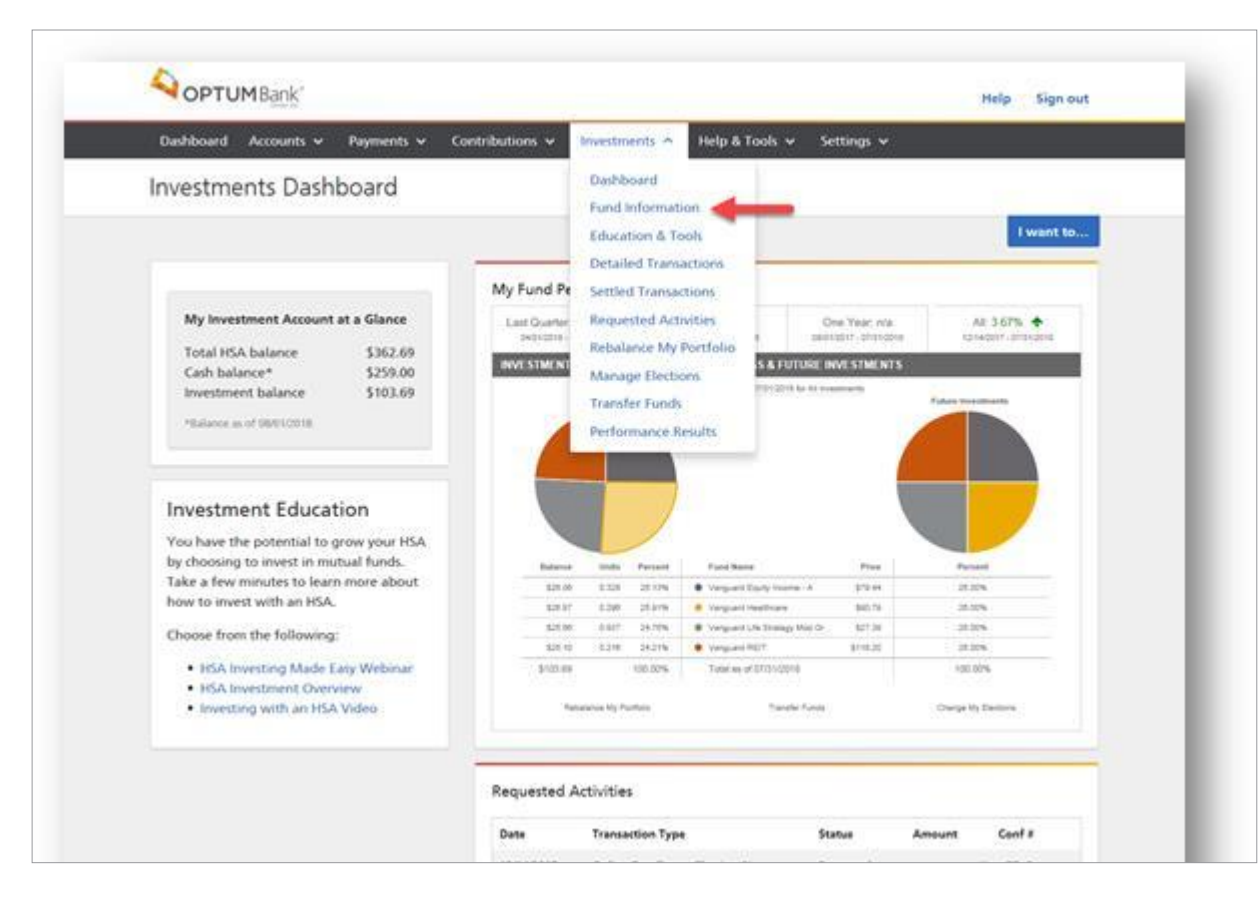

New! Learn more about investing through the **"Investment Education"** section

• Confirm that you have met the minimum to invest (\$1,000) and click "Fund Information" from the Investments drop down

> **Share purchase: If submitted** before 4pm ET the trade will settle the next day and be visible online. One settled, the shares are visible on the website and available to transfer.

**Liquidating:** If submitted before 4pm EST, the trade will settle the following day and the funds will be available in the HSA the next day after trading settles (which would be 2 days after submitted).

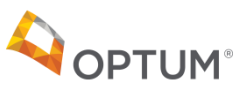

**Investments are not FDIC insured, are not guaranteed by Optum Bank®, and may lose value**.

## Access your investments online

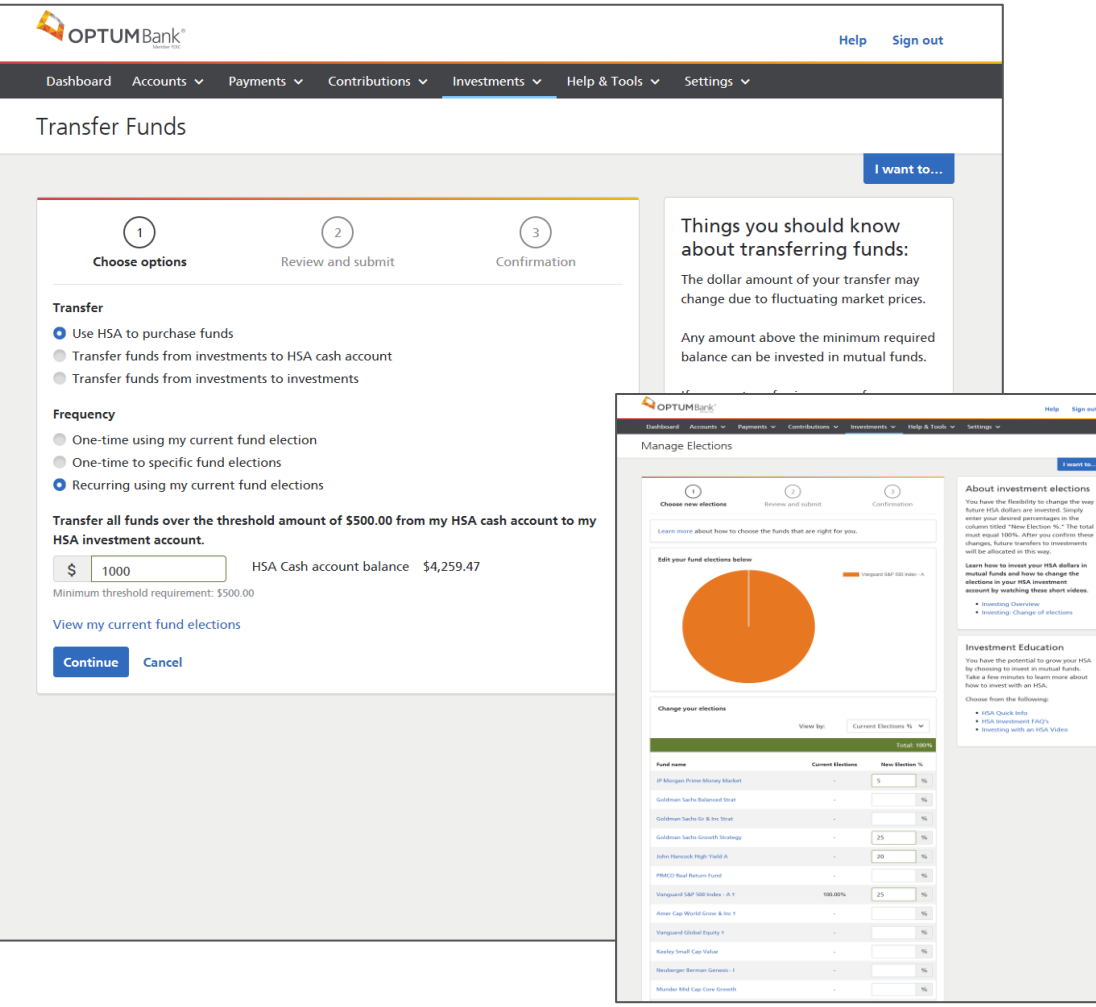

• Click on "Investments", then "Transfer Funds".

- Make a one-time transfer, or set up automatic sweeps from your cash to investments.
- Choose from the 32 different mutual funds available
- Confirmation email is sent to the account holder once a purchase is submitted or a recurring transfer is activated.

*Note: Minimum to invest is \$1,000 and minimum amount to sweep into investments is \$100 for a total of \$1,100.*

**PTUM** 

**Investments are not FDIC insured, are not guaranteed by Optum Bank®, and may lose value**.

## Access your investments online

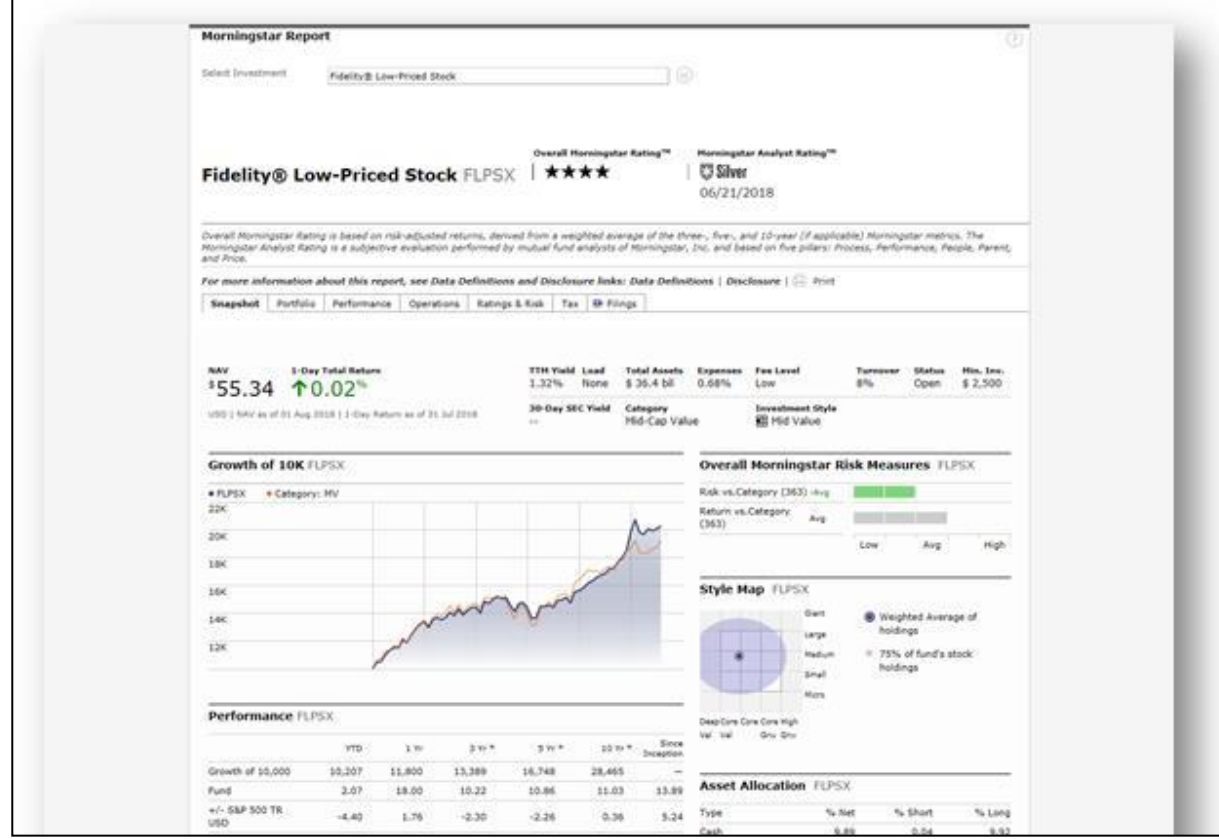

• View fund performance by clicking on each fund

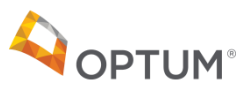

## Other helpful tools *Order new debit card*

**OPTUM®** 

### Qualcomm

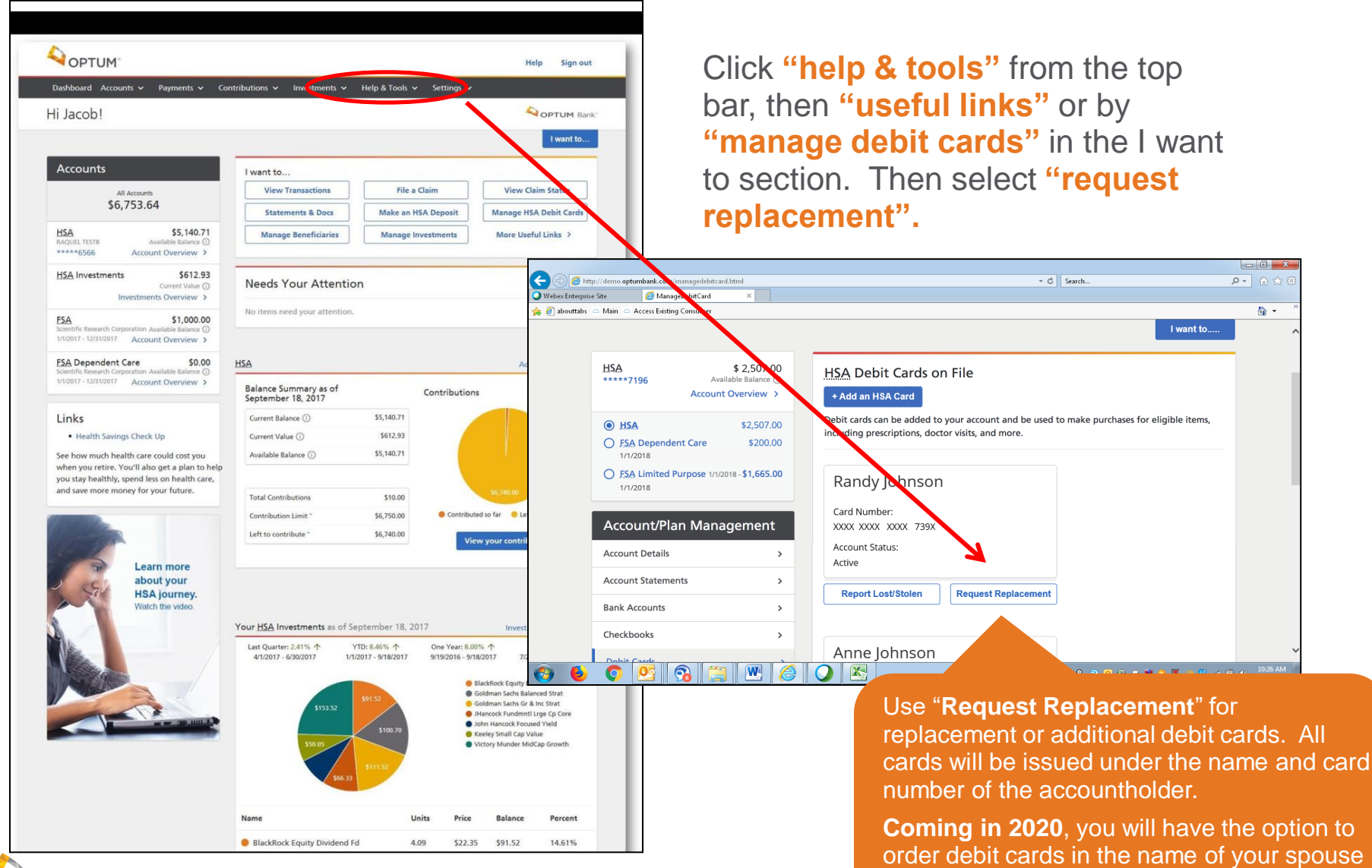

25

or dependent.

## Other helpful tools *Make an HSA Deposit*

## Qualcomm

**Reminder!** You can make 2019 HSA contributions until the tax deadline (4/15/2020).

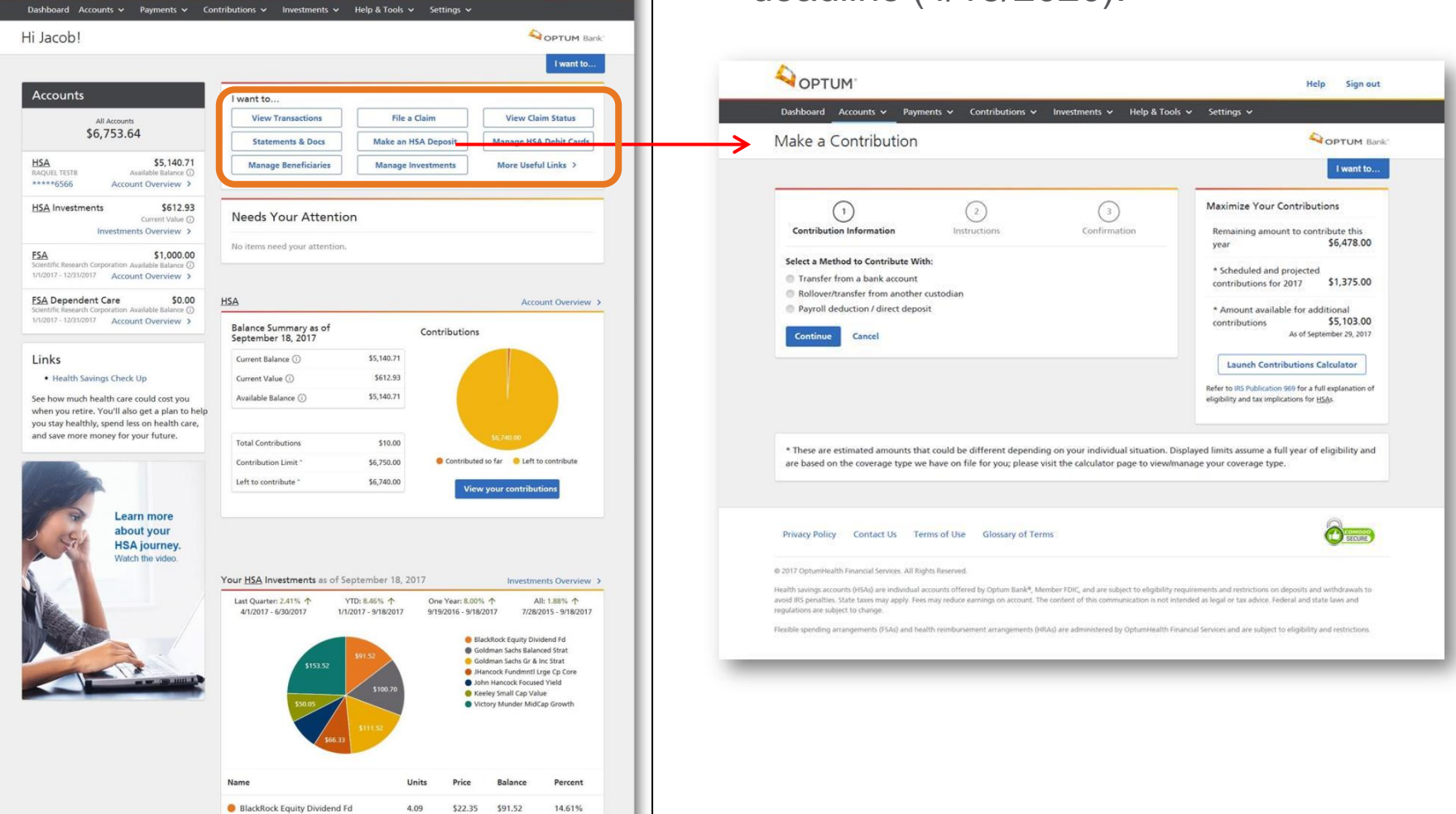

Sign out Help

### **DPTUM®**

**QOPTUM** 

## Optum Bank mobile app

Access your Optum Bank accounts on the go, easily with the Optum Bank mobile app!

Look for it in the app store under "Optum Bank".

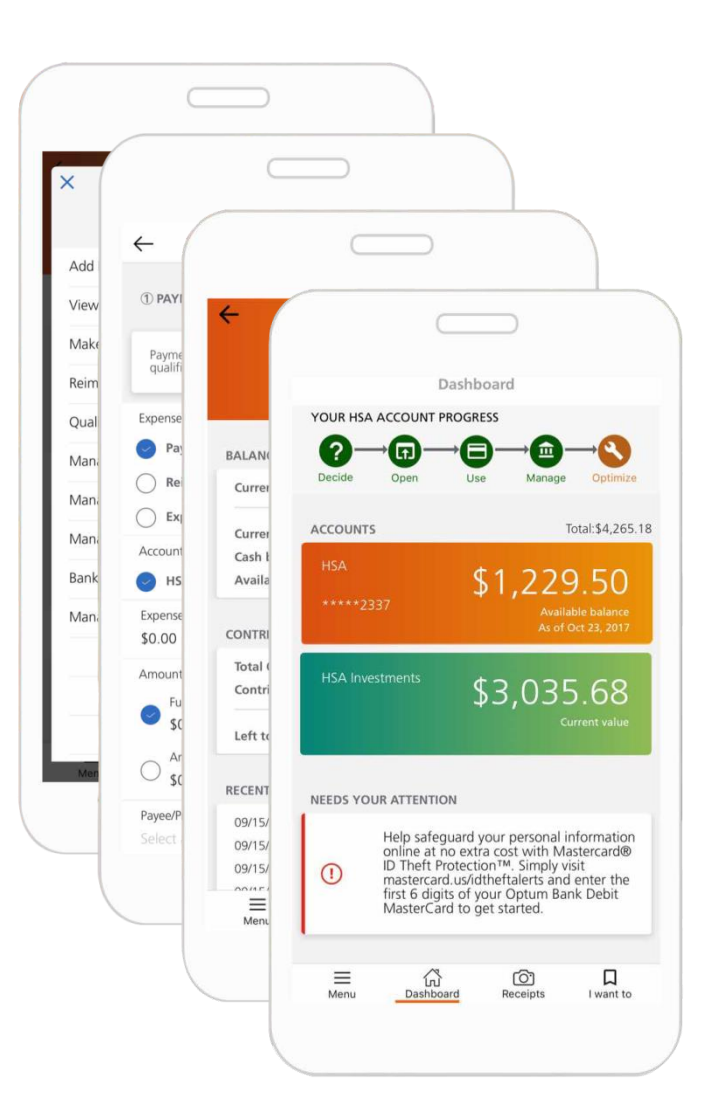

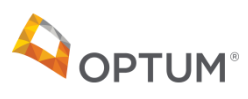

**Investments are not FDIC insured, are not guaranteed by Optum Bank®, and may lose value**.

### Qualcoww

## What if you have more questions?

Call Qualcomm's Dedicated Optum Bank Customer Service Team (800) 243-5543 **service.Qualcomm@optumbank.com**

Call Qualcomm's Dedicated UHC Customer Service Team (800) 861-8417

Visit optumbank.com

•Contact the HR Hub at go/HRHub

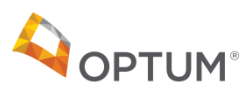

Health savings accounts (HSAs) are individual accounts offered or administered by Optum Bank, Member FDIC, and are subject to eligibility and restrictions, including but not limited to restrictions on distributions for qualified medical expenses set forth in section 213(d) of the Internal Revenue Code. State taxes may apply. Fees may reduce earnings on account.. Flexible spending arrangements (FSAs) and health reimbursement arrangements (HRAs) are administered by OptumHealth Financial Services. This communication is not intended as legal or tax advice. Please contact a competent legal or tax professional for personal advice on eligibility, tax treatment, and restrictions. Federal and state laws and regulations are subject to change.

Confidential property of Optum. Do not distribute or reproduce without express permission from Optum.

# Appendix

Health savings accounts (HSAs) are individual accounts offered or administered by Optum Bank, Member FDIC, and are subject to eligibility and restrictions, including but not limited to restrictions on distributions for qualified medical expenses set forth in section 213(d) of the Internal Revenue Code. State taxes may apply. Fees may reduce earnings on account. Flexible spending arrangements (FSAs) and health reimbursement arrangements (HRAs) are administered by OptumHealth Financial Services. This communication is not intended as legal or tax advice. Please contact a competent legal or tax professional for personal advice on eligibility, tax treatment, and restrictions. Federal and state laws and regulations are subject to change.

Mutual fund investment options are made available through the services of an independent investment advisor. Shares are offered through Charles Schwab & Co., Inc., a registered broker-dealer. Orders are accepted to effect transactions in securities only as an accommodation to HSA owners. Optum Bank is not a broker-dealer or registered investment advisor, and does not provide investment advice or research concerning securities, make recommendations concerning securities, or otherwise solicit securities transactions.

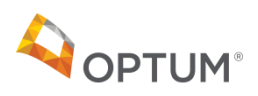

**Investments are not FDIC insured, are not guaranteed by Optum Bank®, and may lose value**.

## Sample HSA tax documents *1099-SA and 5498-SA*

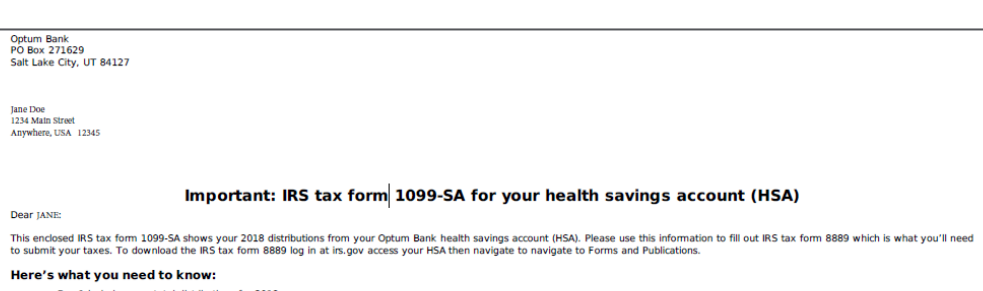

- Box 1 includes your total distributions for 2018. . Box 2 shows any earnings on the excess while it was in the account.
- 
- . Box 3 shows the distribution code. Different codes will display depending on the situation. Code 1 summarizes all reportable distributions made in 2018. This does not include fees o investment losses as these are not reportable. Code 2 reports any excess contribution corrected that were processed against your account. For all other code descriptions please contact a tax professional.
- > Any corrections processed before 1/1/2019 are reflected on this form. However, any corrections processed in 2019 will cause a corrected tax document to be generated.
- . If you had any contributions that apply to 2018, you'll also get tax form 5498-SA.

Ready to say goodbye to printed forms? Log in to your account to access your HSA, click "Accounts" from menu bar,select "Account Management" and update your Communications preference to

Questions? Please log in at www.optumbank.com to access your HSA or call 1-800-791-9361

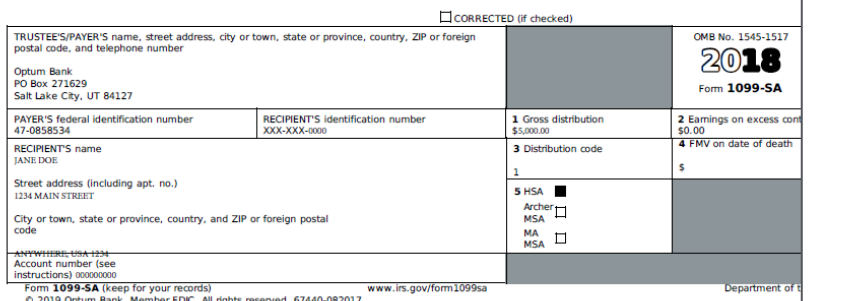

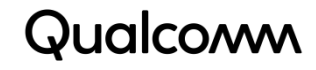

#### Important: IRS tax form 5498-SA for your health savings account (HSA)

Dear lane:

Ontum Bank

lane Doe 1234 Main Street Anywhere, USA 12345

PO Box 271629 Salt Lake City, UT 84127

The enclosed IRS tax form 5498-SA shows your 2018 contributions to your Optum Bank health savings account (HSA). Please use this information to fill out IRS tax form 8889 which is what you'll need<br>to submit your taxes. To

#### Here's what you need to know:

- . Box 2 shows your total contributions made for 2018 including those made in 2018 for 2017. If applicable
- Volume until the tax filing deadline of this year to submit contributions for 2018. If you make any contributions in 2019 before the tax deadline for 2018 you will receive an updated 5498-5A in May
- . To get your total contributions for 2018 add Box 2 plus Box 3. Please note you if you made any contributions in 2018 for 2017 you need to review your updated 5498 for 2017 and subtract
- that Box 3.
- . The Fair Market Value consists of your HSA cash balance and any investment balance as of 12/31/2018 . If you had a reportable distribution for 2018, you'll also get tax form 1099-SA. If you did not use (no distributions) your HSA in 2018 you will not get a 1099-SA

Ready to say goodbye to printed forms? Log in to your account to access your HSA click "Accounts" from menu bar, select "Account Management" and update your Communications preference to

Questions? Please log in at www.optumbank.com to access your HSA or call 1-800-791-9361

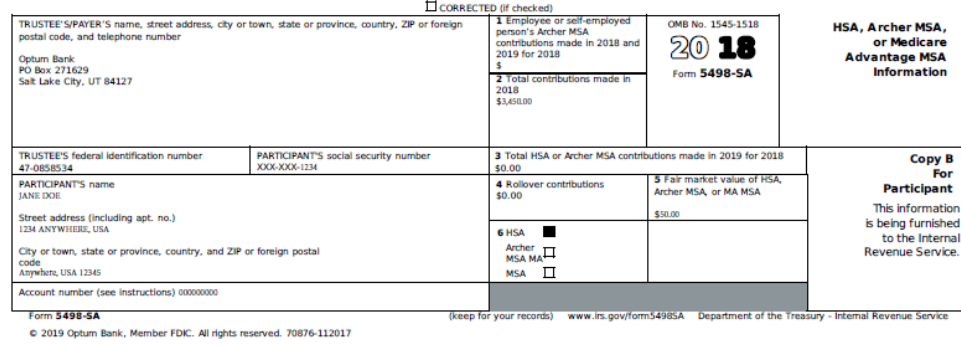

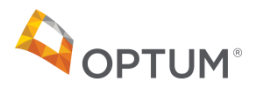

## Sample HSA tax documents *Form 8889 and investment report*

### Qualcomm

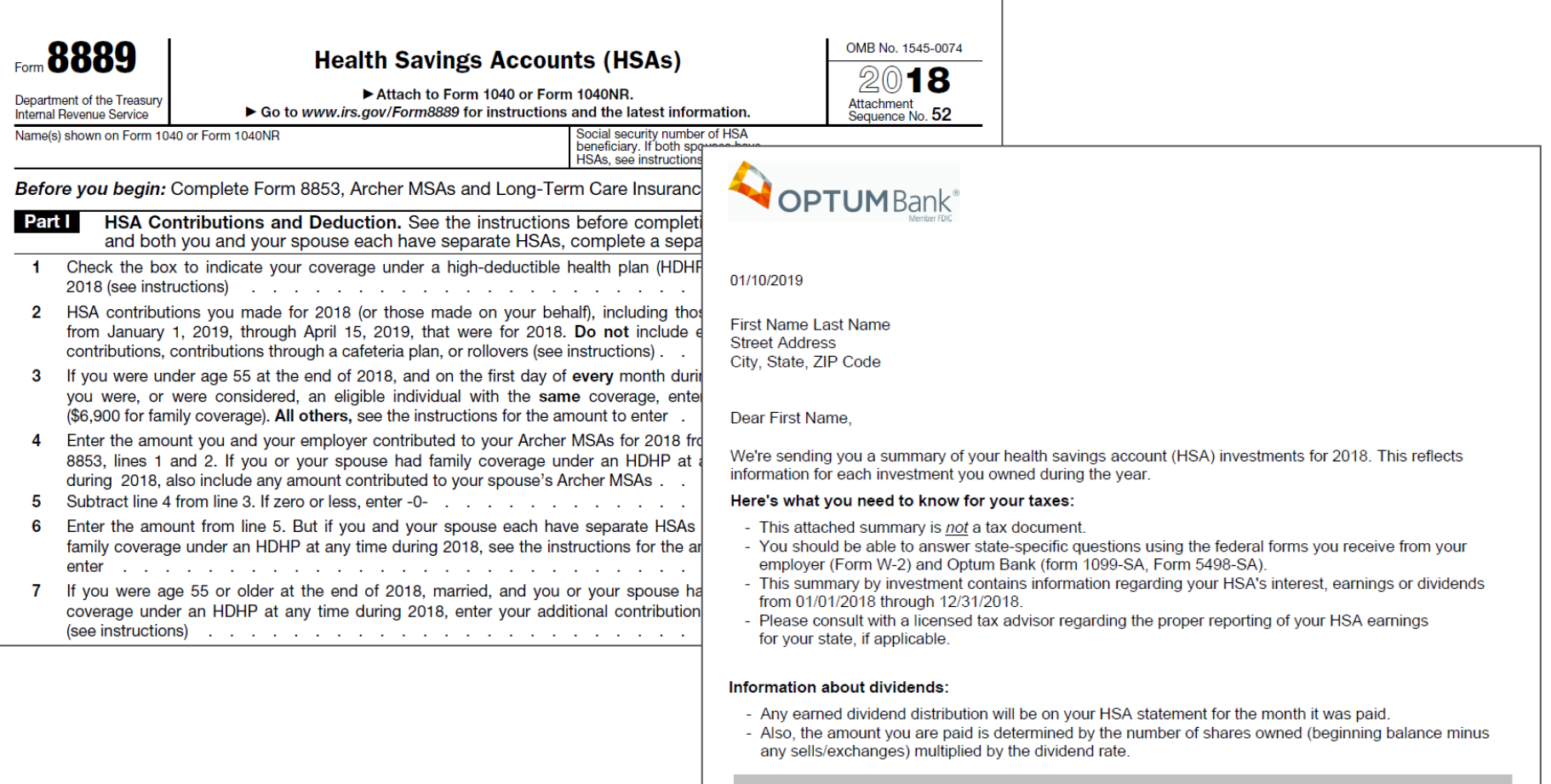

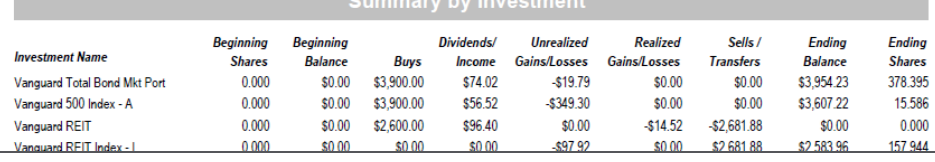

## Qualcomm Options to access your Optum HSA or FSA

- *UHC & Premier Plan members:* www.myUHC.com
	- Single sign on from QualNet, or

– Single sign on from go/benadmin (bswift) www.OptumBank.com

- *Kaiser members:* www.OptumBank.com
- Optum Bank mobile app for Android and iOS

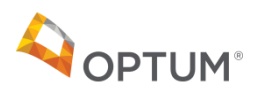

## Qualcomm Access myuhc.com through QualNet or bswift

### To access:

- From QualNet, **go/uhc,** or
- From bswift, click on link under "Carrier Accounts"
- Enter requested information (required only 1<sup>st</sup> time using SSO)
- Arrive at myuhc.com

- **Member ID** found on your UHC ID card
- **Group/Account**  number is **704201**

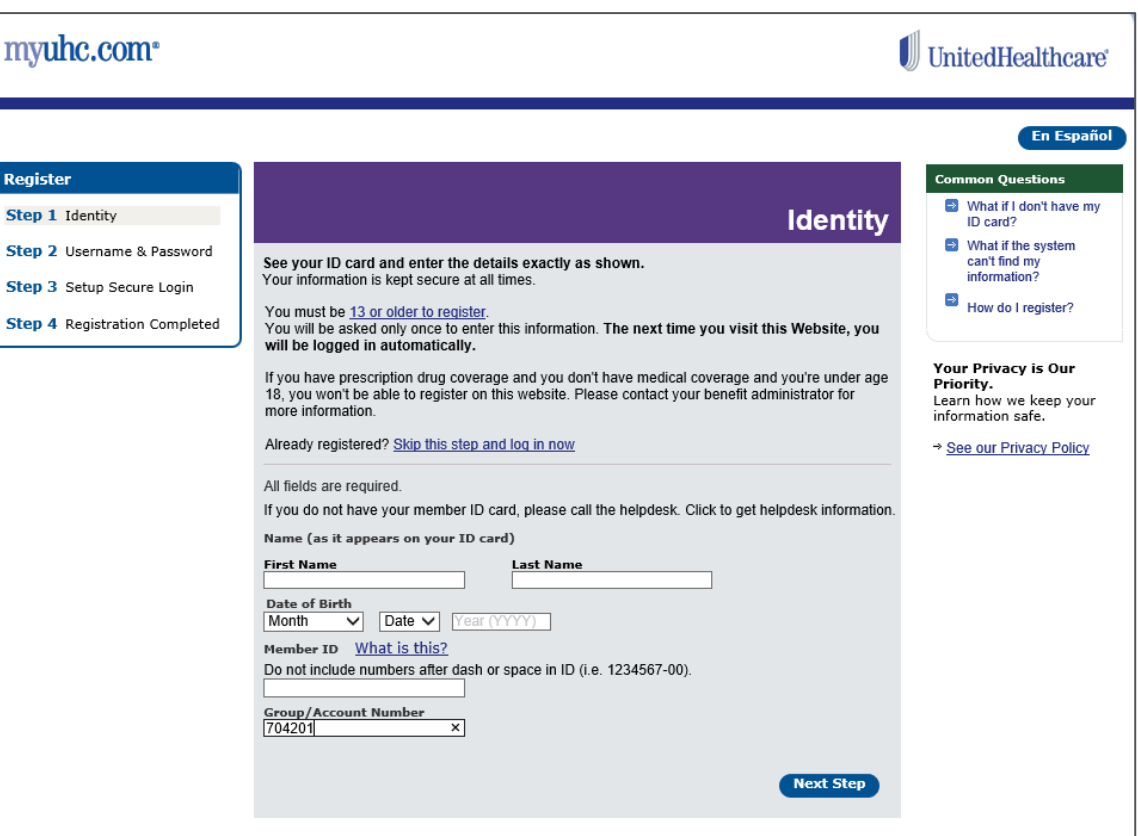

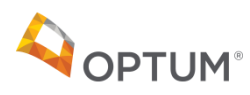

## Qualcomm Access your Optum accounts via myUHC.com

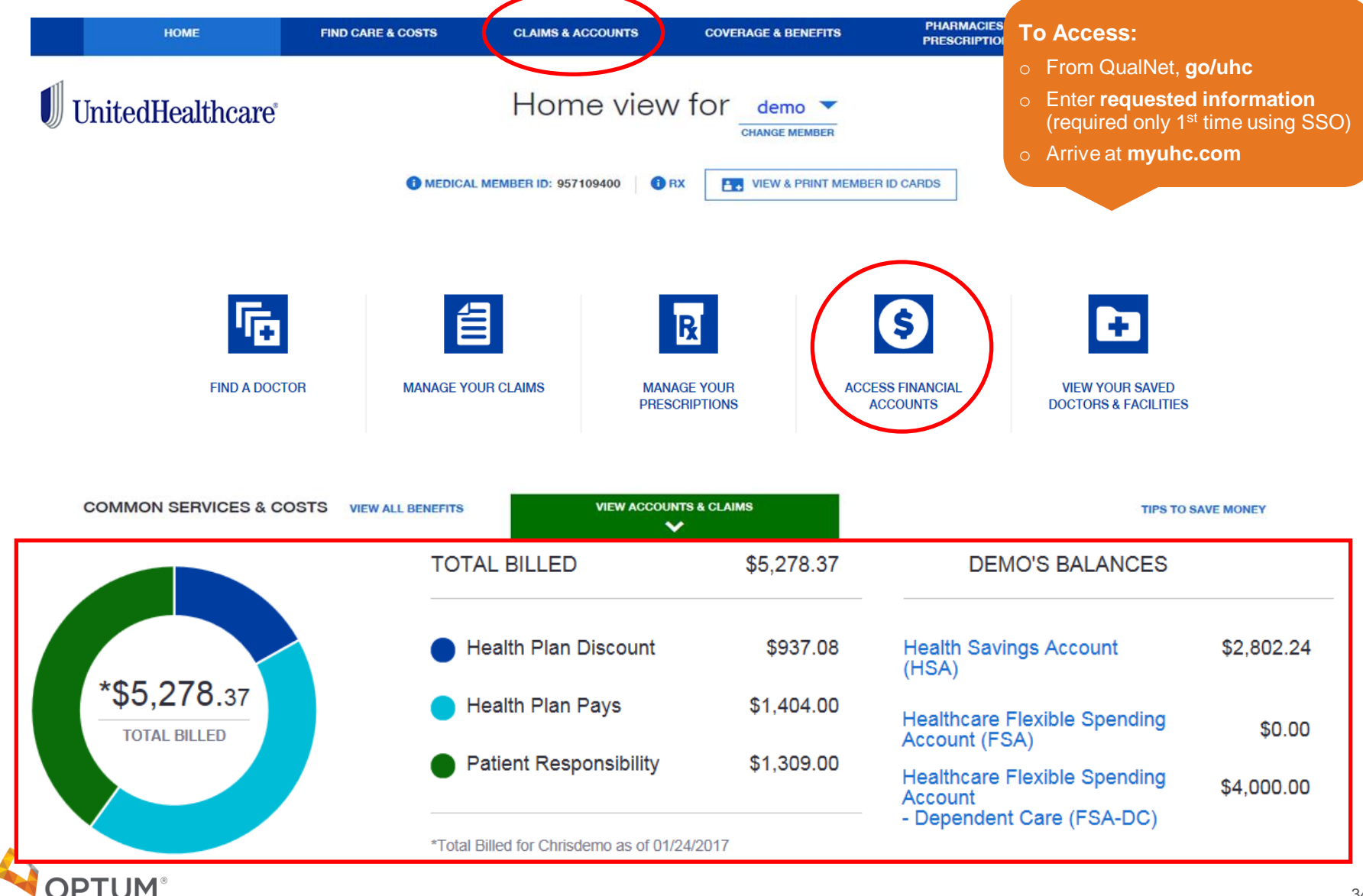

## Qualcoww Access your Optum accounts via optumbank.com

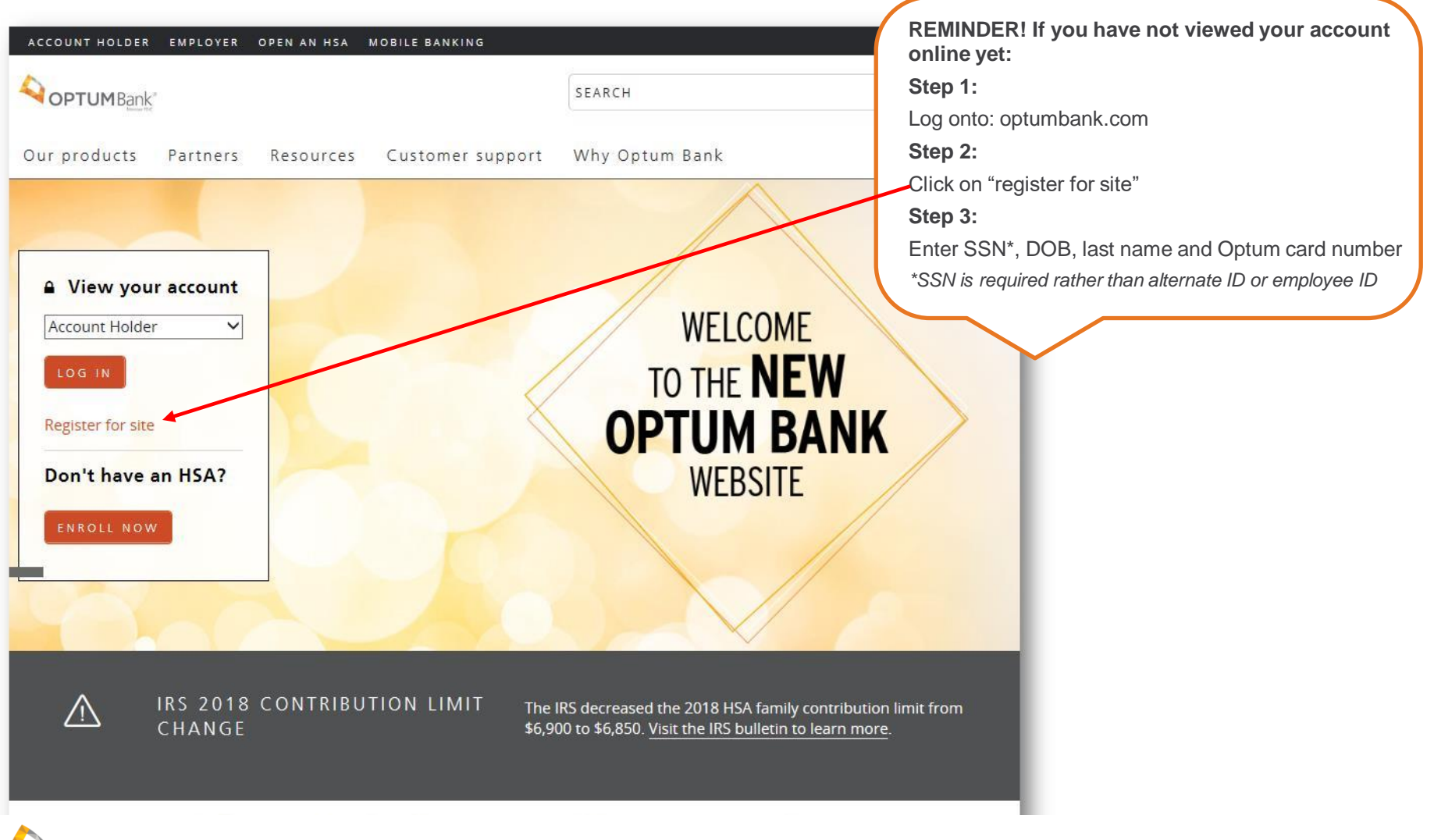

www.optumbank.com

**OPTUM**<sup>®</sup>

# Your Optum Bank dashboard

- See all your current HSA/FSA balances
- Reimburse yourself
- Pay health care bills
- Track bill pays, reimbursements and out-of-pocket expenses via expense journal
- View, pay and store claims
- Manage your contributions
- Get answers to FAQs
- Connect with customer support
- Find forms and investment tools

**Please Note:** *The Optum Bank website is dynamic and information in the "I Want To" section is customized based on the accounts that you have.* 

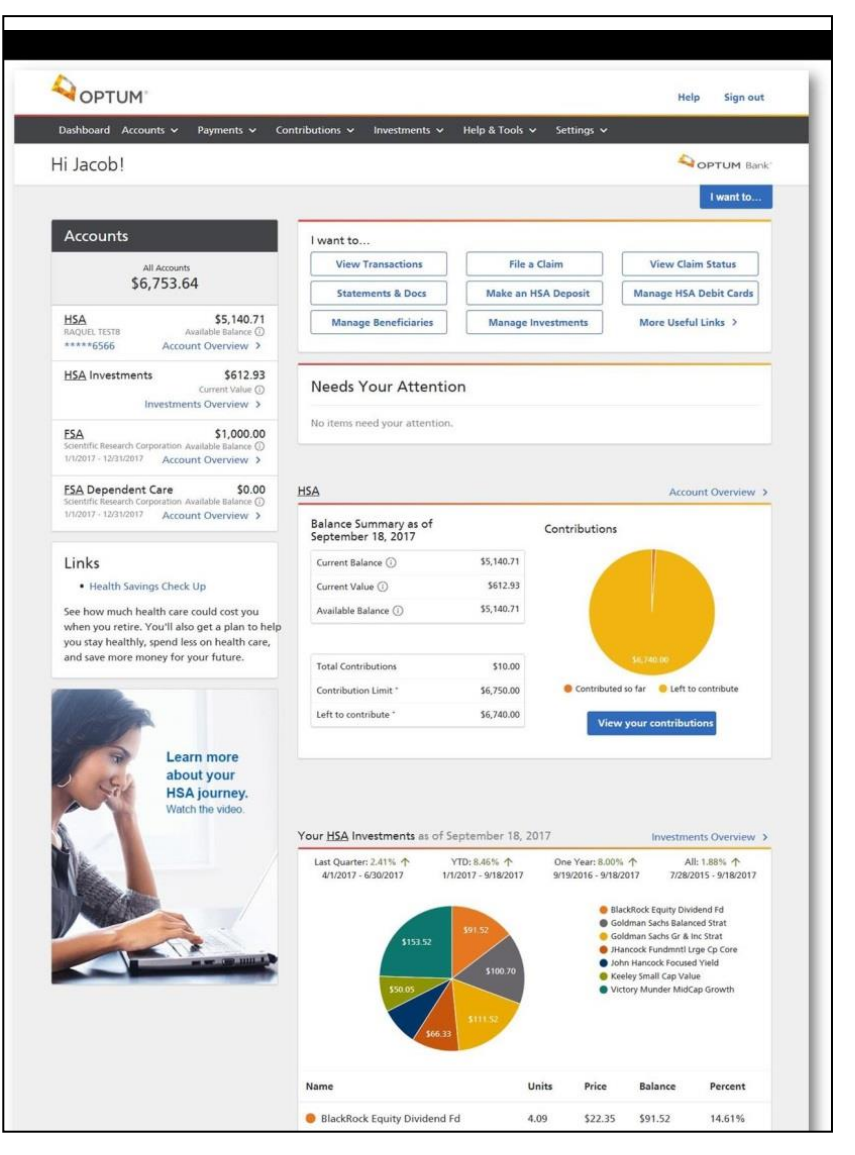

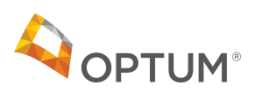

**Investments are not FDIC insured, are not guaranteed by Optum Bank®, and may lose value**.

## Qualcoww

## Optum Bank Academy

The Academy serves up fun and engaging videos, and they're all designed to show you how to take charge of your health finances. Log into your account on optumbank.com to learn more.

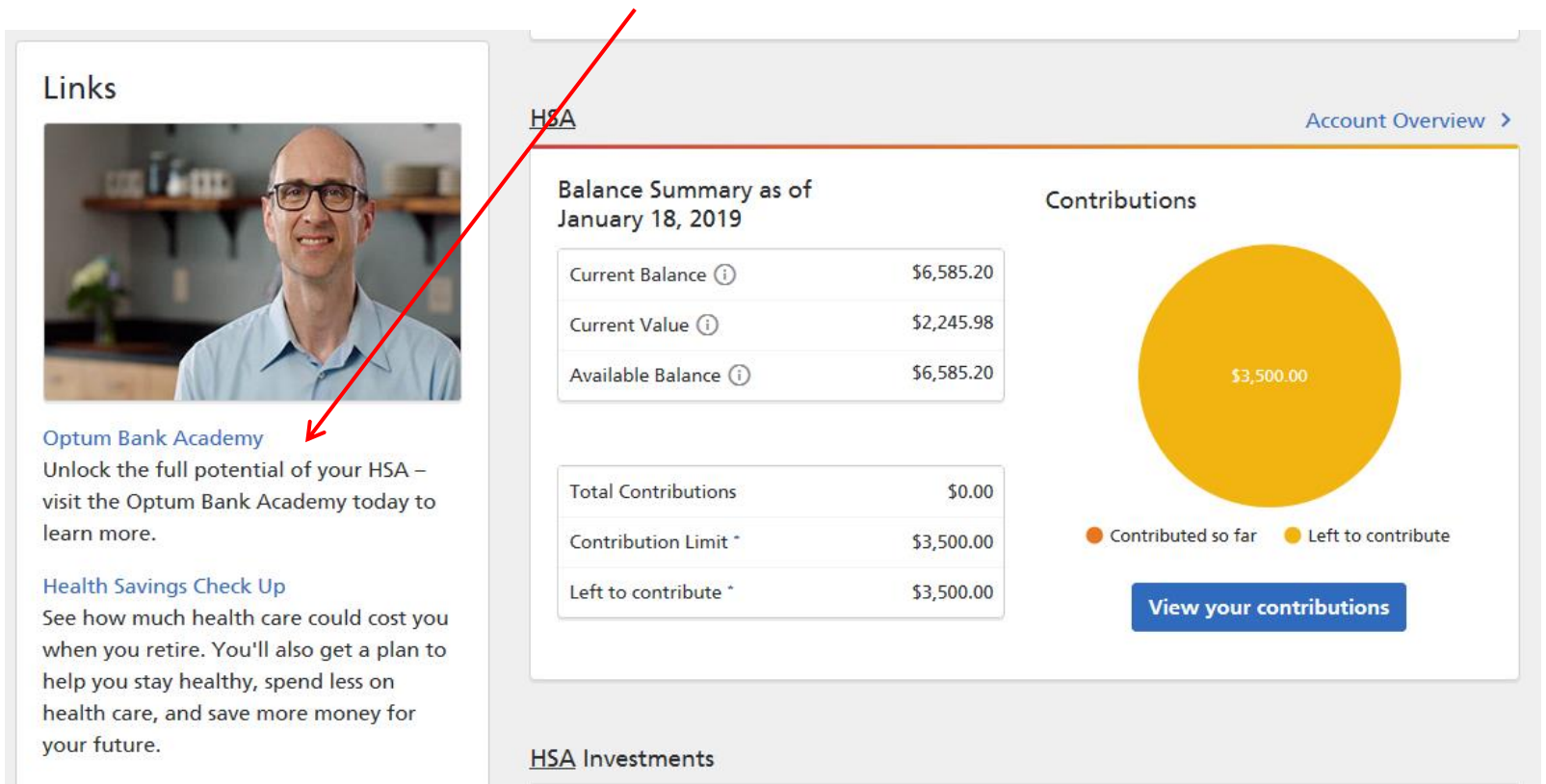

## InstaMed and Virtual Payments

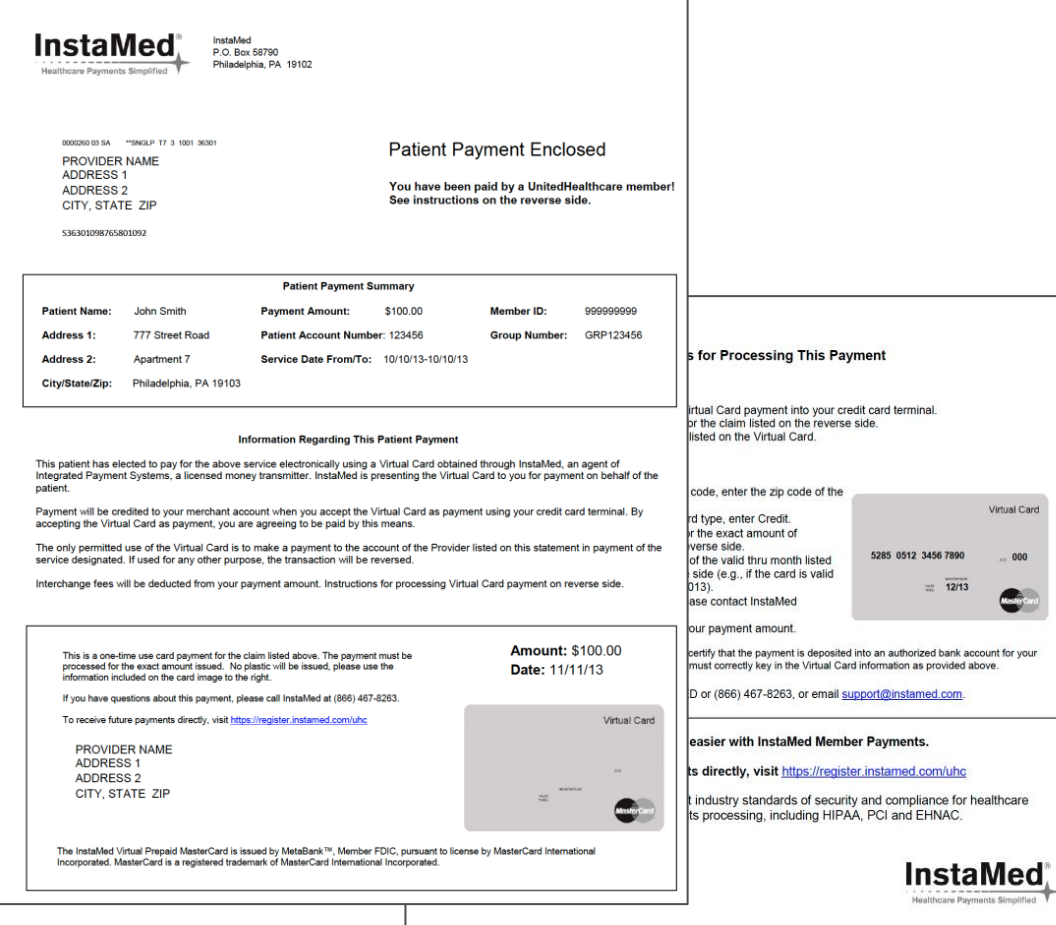

- Virtual payment is sent if the provider is not registered to receive electronic payments.
- If payment is not facilitated within 60 days, funds will be returned to the HSA.
- This is a process happening behind the scenes and not something the member will receive.

## InstaMed and Virtual Payments

If a provider has chosen not to accept payments from Instamed, a pop up message appears. When the member chooses 'I Prefer to Pay Online', data is used for Instamed to inform this provider that members are seeking to send payments via Instamed.

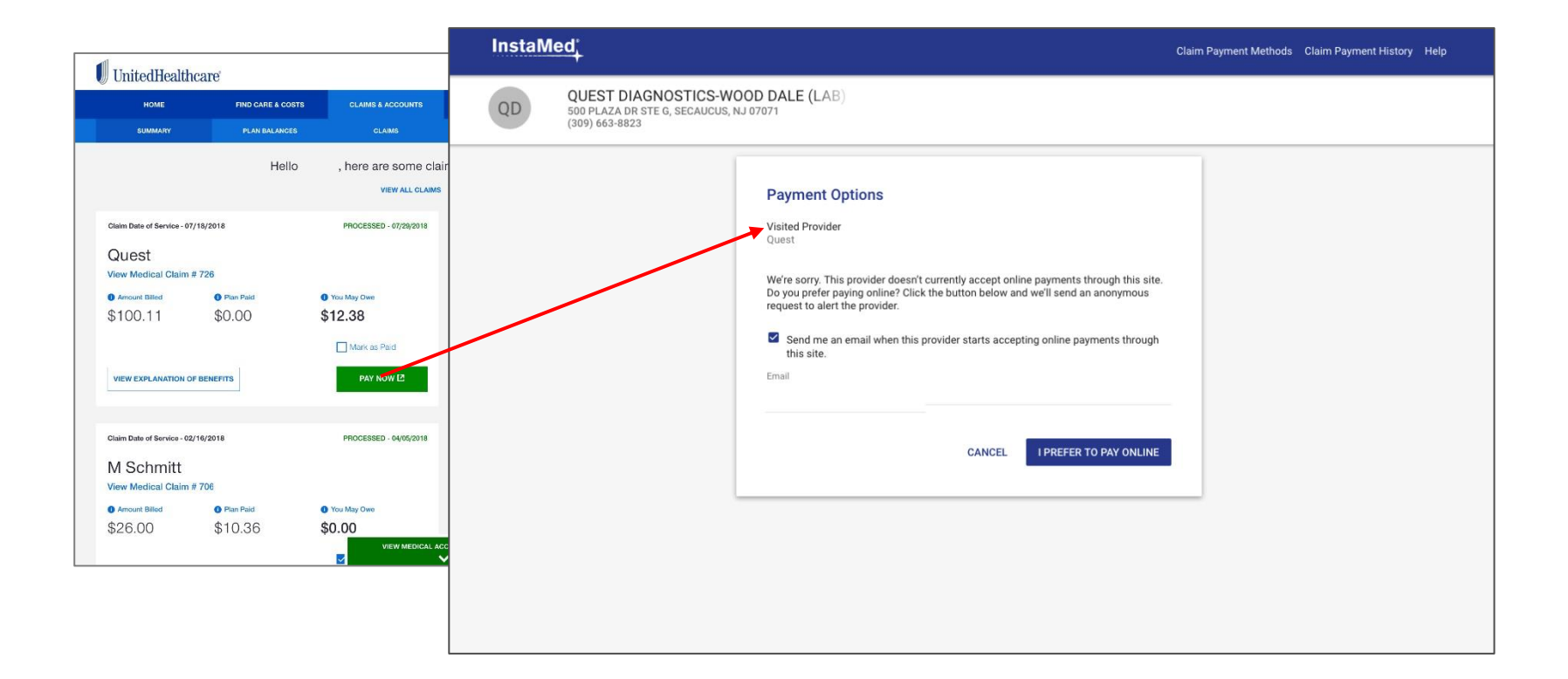

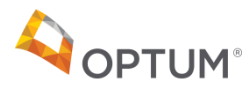

#### Other helpful tools Qualcomm *Review qualified medical expenses* **OPTUMBank** Help Sign out **QOPTUM** Dashboard Accounts v Payments v Contributions v Investments v Help & Tools v Settings v Help Sign out Useful Links Dashboard Accounts v Payments v Contributions v Investments v Help & Tools v Settings OPTUM Bank Hi Jacob! **Help & Tools** Accounts I want to. Contact Support  $\rightarrow$ · Review Balances & Activity **Accounts** . View/Find All Transact want to.. **FAOL**  $\rightarrow$ · General Tax Information **View Transactions** File a Claim **View Claim Status** Forms & Documents · HSA All Account  $\,$ Connect Lost/Stellen Debit Card \$6,753.64 Useful Links · Order a Checkbook **Statements & Docs** Make an HSA Deposit **Manage HSA Debit Cards** - Add a new HSA family member · Add or Change Beneficiaries **HSA** \$5,140.71 Glossary of Terms  $\rightarrow$ **Manage Beneficiaries Manage Investments** More Useful Links + HSA Asset Allocation Calculator RAQUEL TESTS Available Ratary's C  $-$  FSA \*\*\*\*\*6566 Account Overview > · Add a new FSA family member · ESA Dependent Care \$612.93 **HSA Investments** · Add a new ESA Dependent Care family member **Needs Your Attention** Current Value ( Investments Overview > Expenses No items need your attention \$1,000.00 **FSA** ific Research Corporation Ava 1/1/2017 - 12/31/2017 Account Overview > · View/Find an Expens · Pay an Expens · Reimburse My **FSA Dependent Care** \$0.00 **HSA** Account Overview > Available Ra · Qualified Exp 1/1/2017 - 12/31/2017 Account Overview > Balance Summary as of<br>September 18, 2017 Contributions Contributions \$5,140.71 Links Current Balance (1) · HSA Calculator · Health Savings Check Up Current Value ( \$612.93 · HSA Available Balance ( \$5,140.71 · Contributions Overview See how much health care could cost you · Make an HSA Contribution when you retire. You'll also get a plan to help · Recalculate Contribution Limits (Single or Married) you stay healthly, spend less on health care, and save more money for your future **Total Contributions** \$10.00 Investments Contributed so far C Left to contribute **Contribution Limit** \$6,750.00 · HSA Left to contribute \$6,740.00 **View your contribution:** · Dashboard · translation missing: en.nav.investments.transactions · Manage Elections **Learn more** · Transfer Funds about your · Performance Results + Education & Tools **HSA journey.** Watch the video Help & Tools Your HSA Investments as of September 18, 2017 Investments Overview > YTD: 8.46% 个 One Year: 8,00% 个 All: 1.88% Last Quarter: 2.41% . Health Savings Check Up 4/1/2017 - 6/30/2017 1/1/2017 - 9/18/2017 9/19/2016 - 9/18/2017 7/28/2015 - 9/18/2017  $-FAQs$ · Forms & Docume BlackRock Equity Dividend Fd Goldman Sachs Balanced Strat Goldman Sachs Gr & Inc Strat Hancock Fundmntl Lrge Cp Core John Hancock Focused Yield Privacy Policy Contact Us Terms of Use Glossary of Terms  $\bigcirc$  and Keeley Small Cap Value Victory Munder MidCap Growth @ 2017 Optuminealth Financial Services. All Rights Reserved. ilth sixings accounts (HSAs) are individual accounts offered by Optum Bank®, Member FDIC, and are subject to eligibility rec avoid lits penalties. State taxes may apply. Fees may reduce earnings on account. The content of this communication is not intended as legal or tax advice. Federal and state laws and egulations are subject to change. Units Balance Percent Price BlackRock Equity Dividend Fd 4.09 \$22.35 \$91.52 14.61%

**OPTUM®** 

## Other helpful tools *Forms and Documents*

### Qualcomm

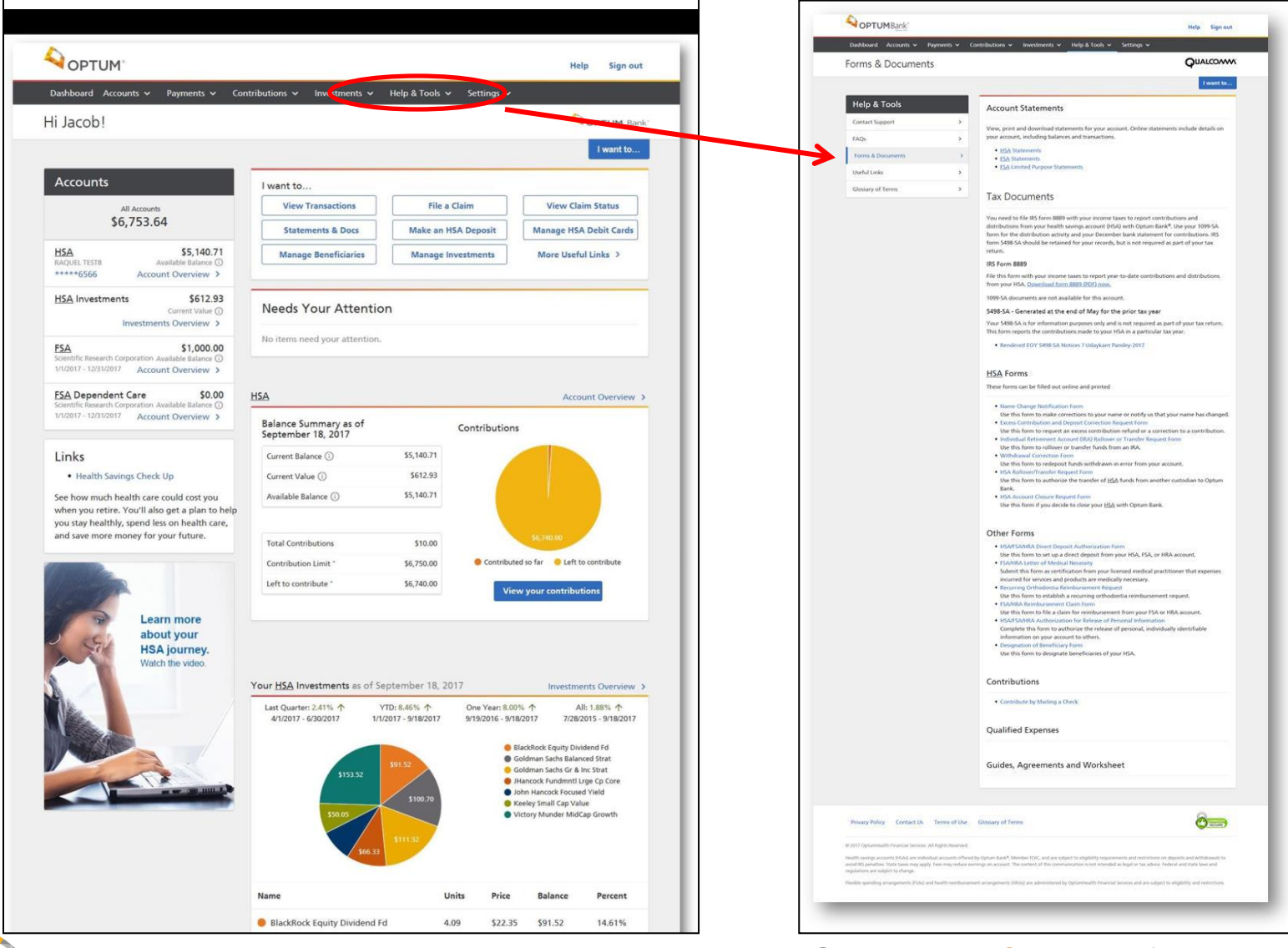

**OPTUM®** 

Click **"help & tools"** from the top bar, then **"forms and documents"**

## Other helpful tools *Transition of LPFSA to GPFSA*

## Qualcomm

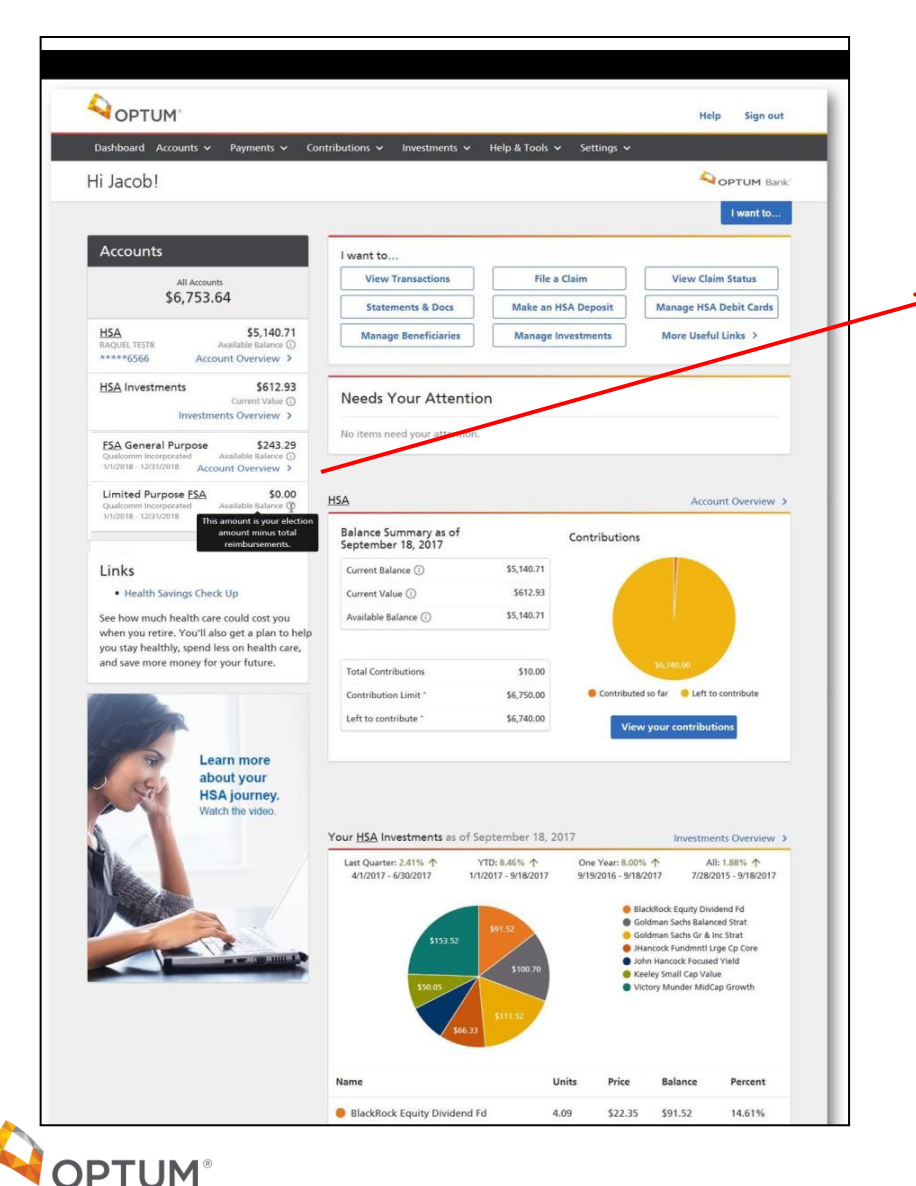

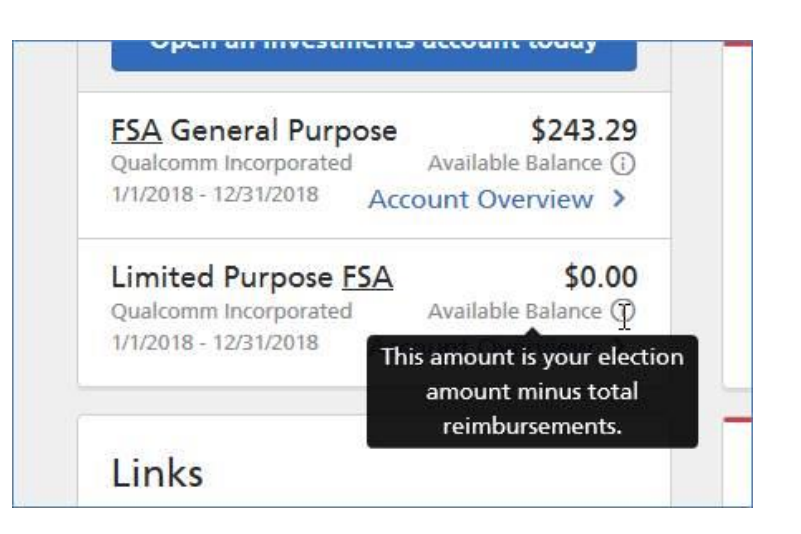

#### **NOTE:**

If you have elected the Limited Purpose FSA (and once you meet your plan's deductible) your **Limited Purpose FSA (LPFSA)** will transition to a **General Purpose FSA (GPFSA).** 

#### **When this transition occurs:**

- The balance in your LPFSA will display as \$0 and any remaining funds available will move from your LPFSA into the GPFSA.
- Your annual election amount will be split between the LPFSA and GPFSA, viewable in your account overview.
- Remember! When you meet your plan deductible, Optum will automatically pull funds from the FSA before the HSA.